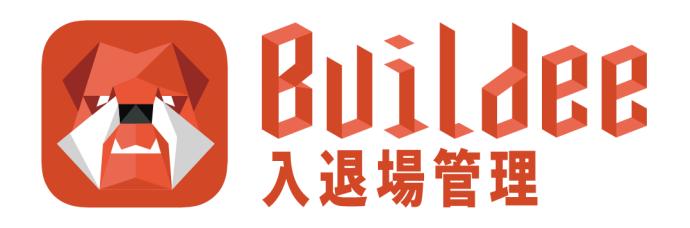

# **【入退場管理】協力会社向けマニュアル**

更新日:2022/07/25

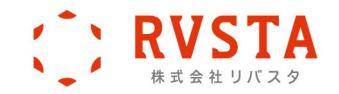

# **はじめに**

本書は、『Buildee 入退場管理』を利用する協力会社管理者向けのマニュアルです。

# **本書の構成**

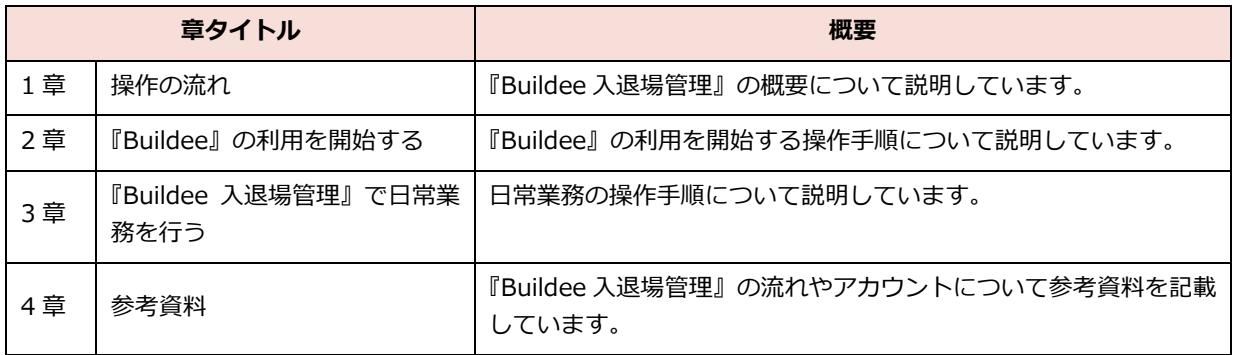

# **本書の表記について**

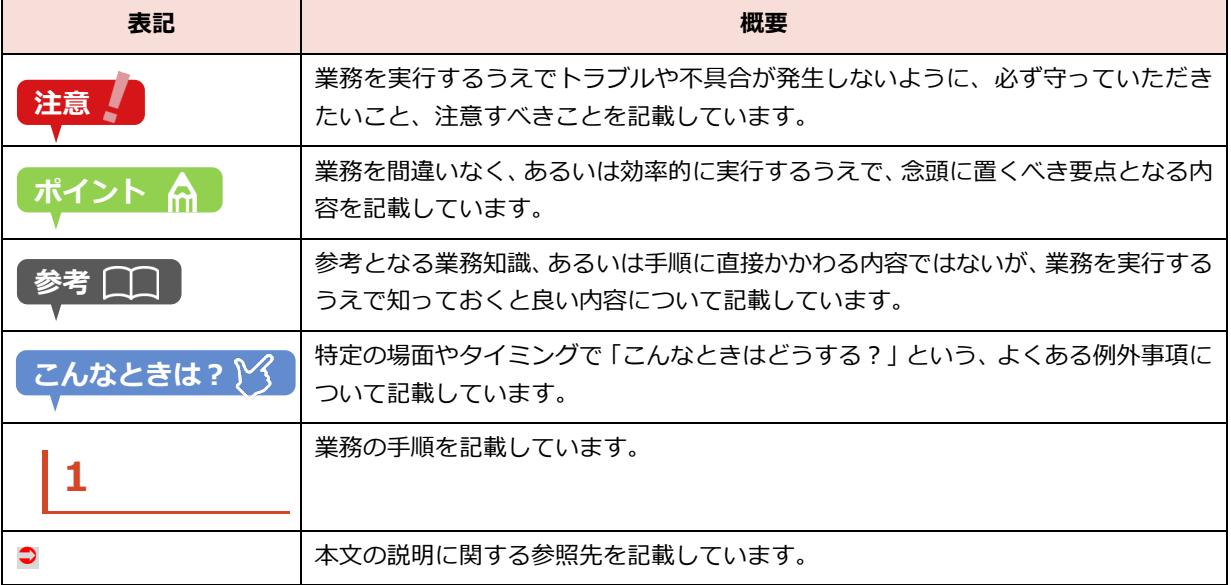

# **主なマニュアル一覧**

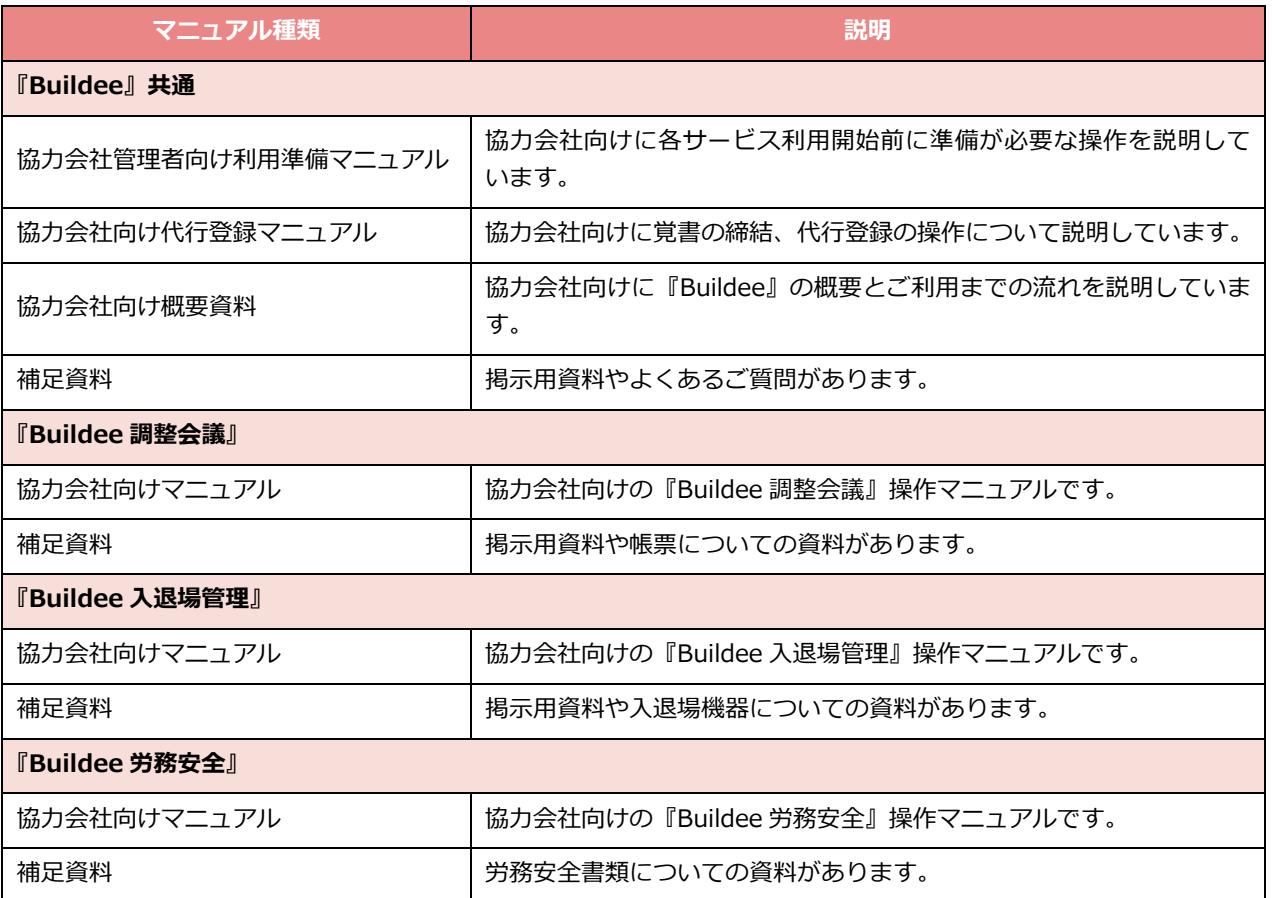

# **マニュアルのダウンロード/操作説明動画の視聴**

『Buildee』では、ログイン後の画面から、全てのマニュアルをダウンロード、閲覧できます。画面 の『マニュアル・問い合わせ』をクリックすると、マニュアル一覧が表示されるので、目的のマニュ アルを選択してください。

また、操作説明動画の視聴ができます。目的の動画のリンクを選択してください。

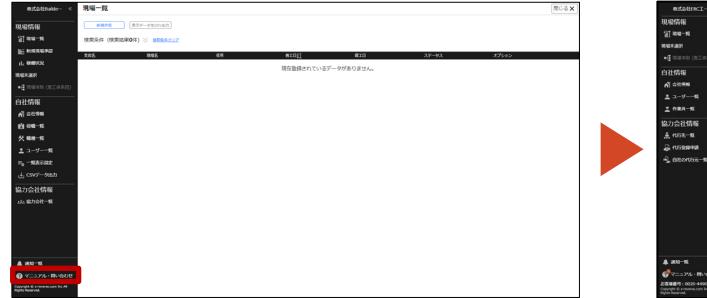

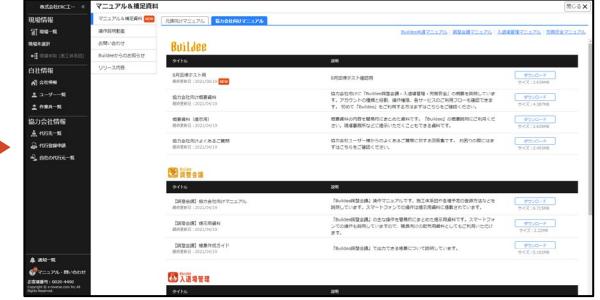

# **更新履歴**

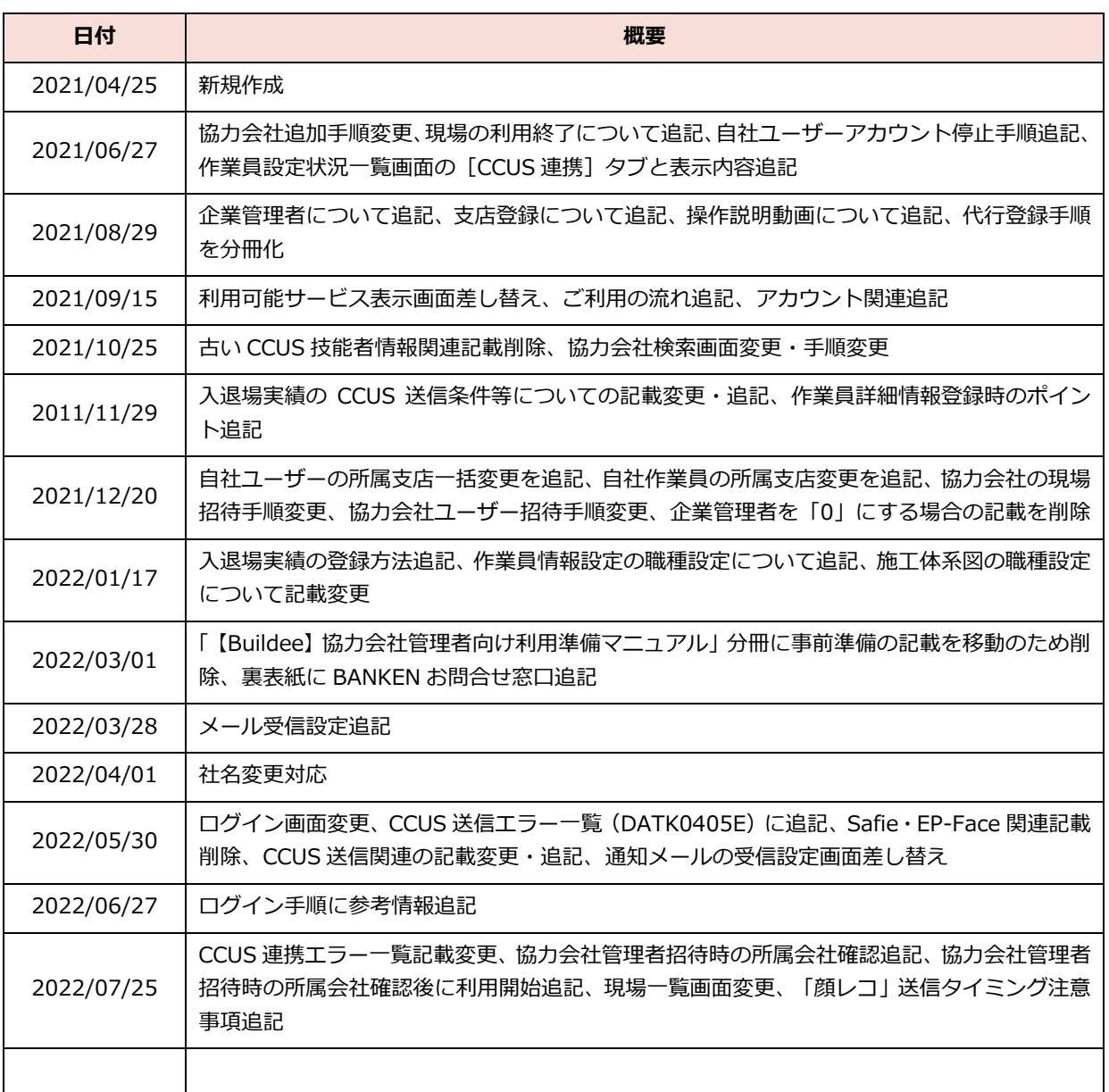

# 目次

ſ

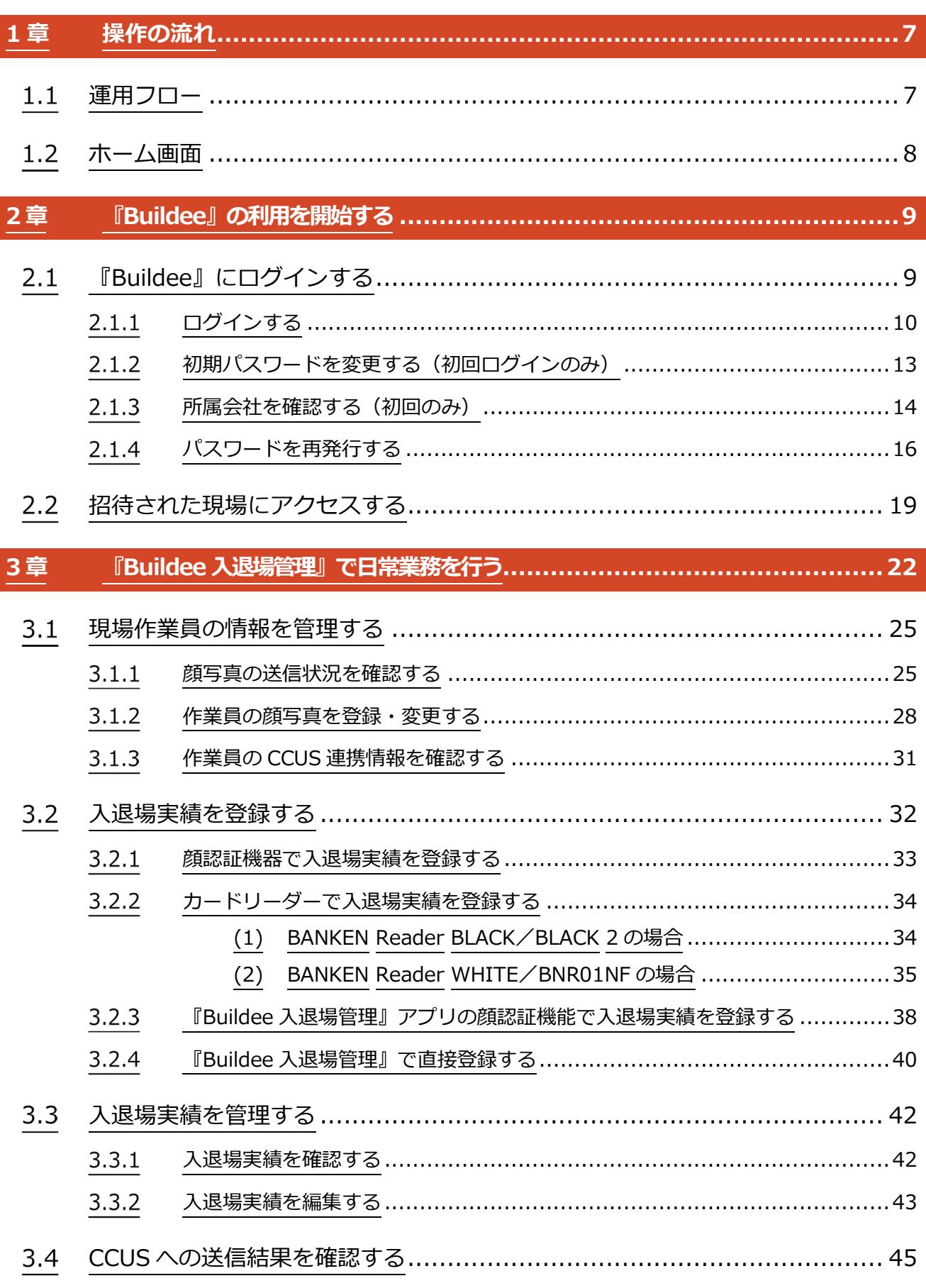

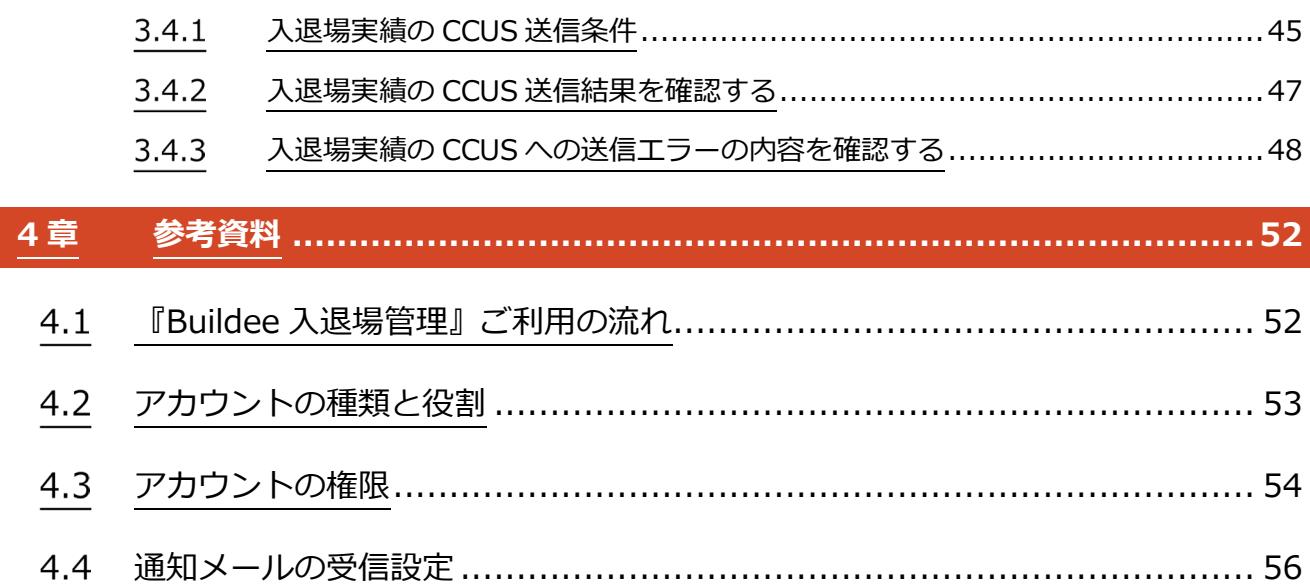

# <span id="page-6-0"></span>**1章 操作の流れ**

本章では、『Buildee 入退場管理』の運用フローおよびホーム画面について説明します。

# <span id="page-6-1"></span>1.1 運用フロー

本書では、下記の運用フローをモデルとして説明しています。ご利用状況に応じて参照してください。

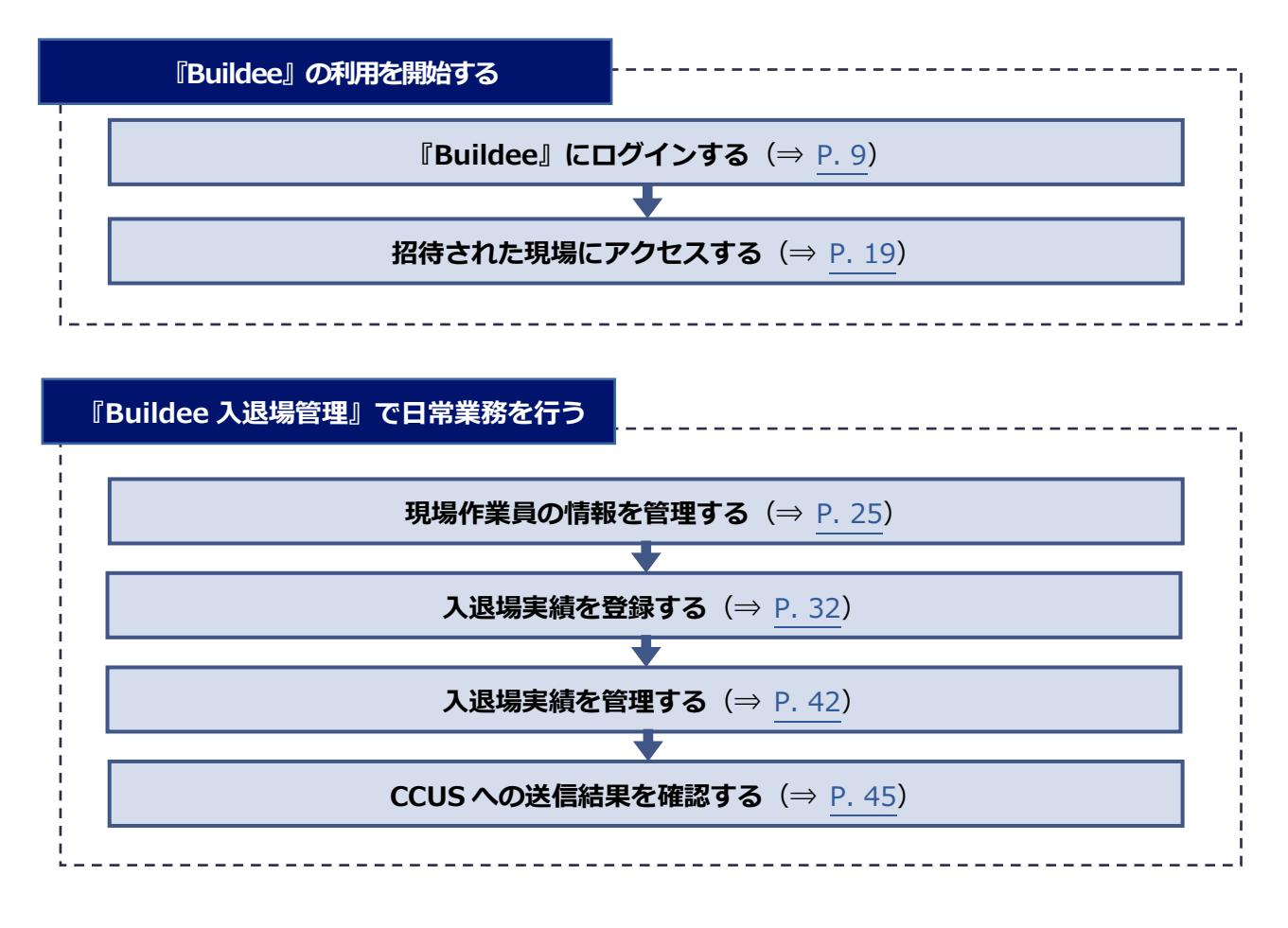

#### <span id="page-7-0"></span> $1.2$ **ホーム画面**

#### ホーム画面と主な機能について説明します。  $(1)$  $\circled{2}$  $\circled{3}$  $\widehat{\mathsf{S}}$ 6 **株式会社ERCI…** -<br>下目黒二丁目ビル新築工事 2021/04/07(水) 《 <mark>本 入退場管理</mark> ◎● 昼  $\overline{\Lambda}$  $\Delta$ 機能一覧 ダッシュボード ——<br>現場情報 ■ ☆ ダッシュボード <br>酊 <sup>現場一覧</sup> 門 入退場実績 現場詳細 入退場実績 -<br>下目黒二丁目ビル新築工事 現場名<br>着工 - 竣工予定日 下目黒二丁目ビル新築工事 04/04(日) 入場者数  $\overline{2\lambda}$  $\frac{2x}{0x}$  $2021/04/01(\pi) - 2021/06/30(\pi)$  $04/05(月)$ 入場者数 現場所在地 東京都目黒区下目黒2丁目 退場者数 自社情報 。<br>■ 会社情報 ▲ ューザー一覧 ■ 作業員一覧 協力会社情報 <u>。</u><br>点 代行先一覧 ■ 代行登録申請 ■■自社の代行元一覧 ▲ 通知一覧 → マニュアル・問い合わせ .<br>hts Reserved.<br>hts Reserved. ı  $\overline{(\overline{7})}$  $\overline{(\overline{8})}$

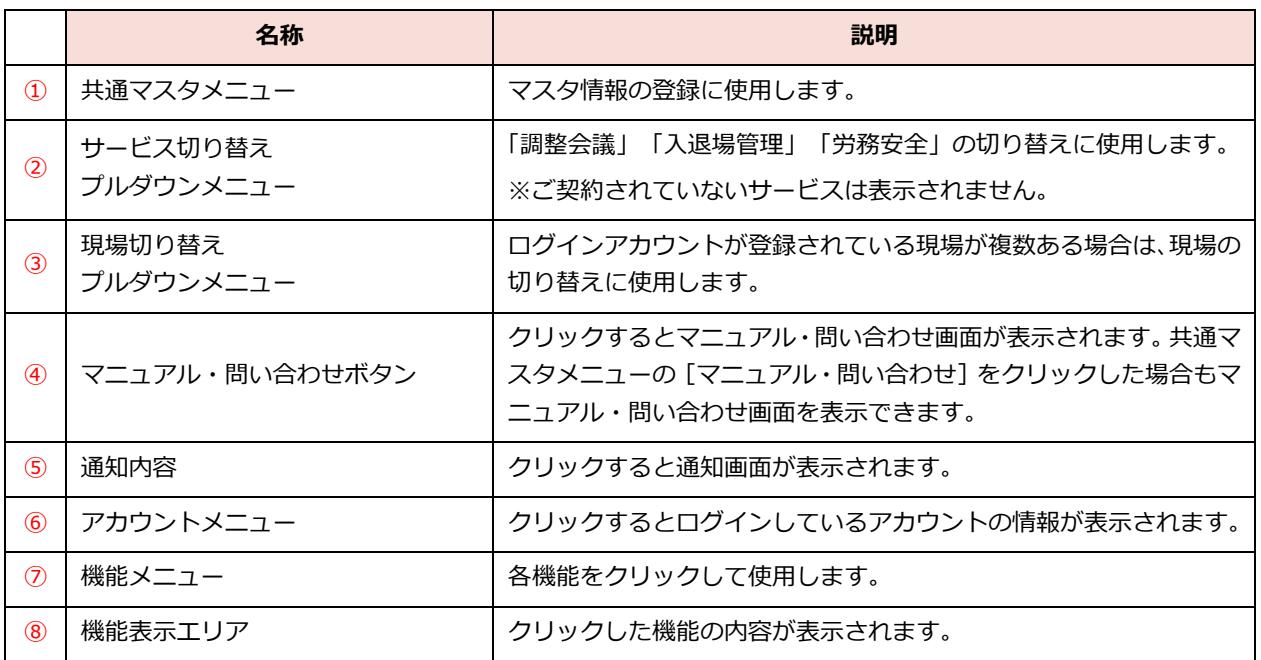

# <span id="page-8-0"></span>**2章 『Buildee』の利用を開始する**

本章では、『Buildee』の利用を開始する操作手順について説明します。

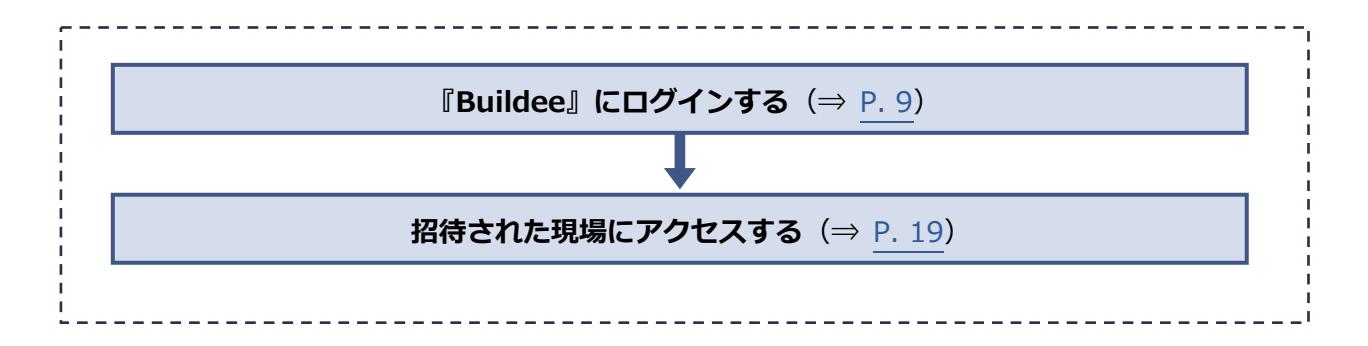

# <span id="page-8-1"></span>**『Buildee』にログインする**

#### 『Buildee』にログインする操作を説明します。

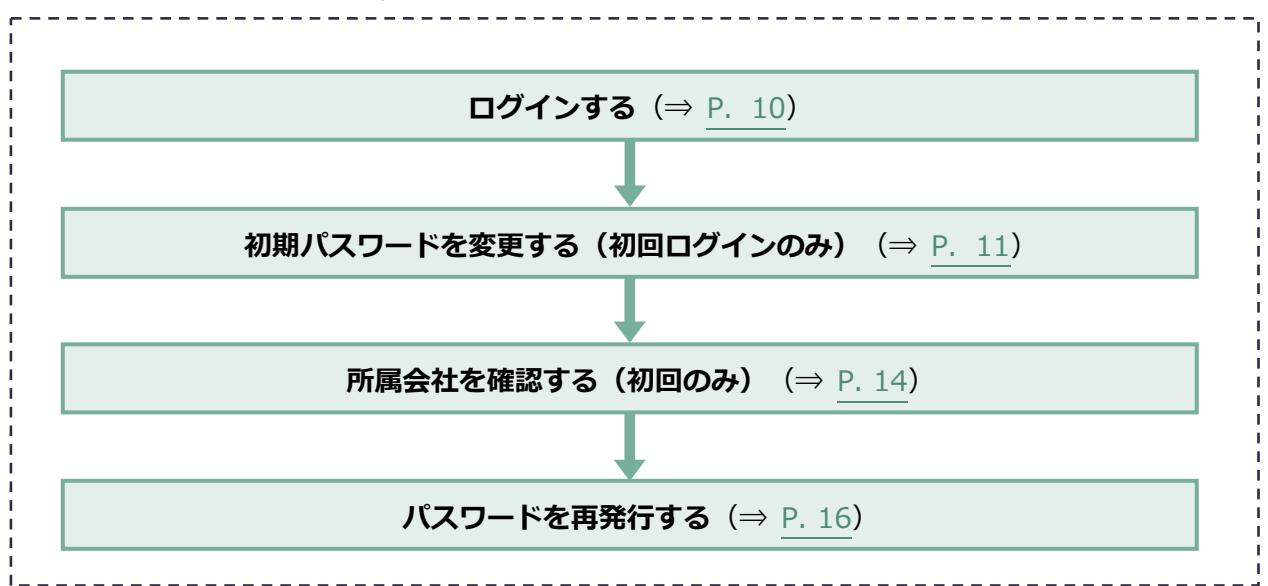

# <span id="page-9-0"></span>2.1.1 ログインする

『Buildee』に協力会社管理者ユーザーと職長ユーザーがログインする操作を説明します。

#### **1 ログイン画面にアクセスします。**

ログイン画面の URL は、招待メールに記載されています。

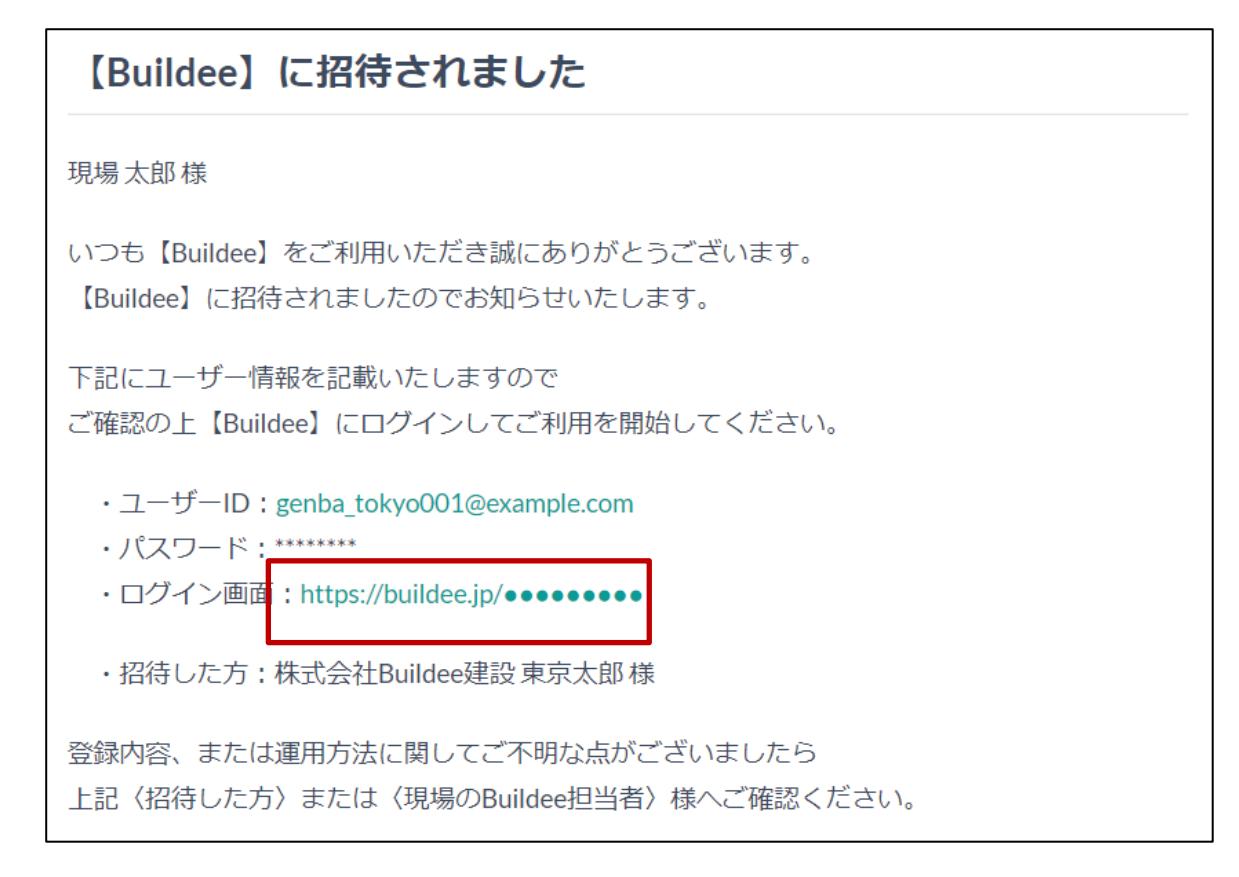

#### **参考**

**『Buildee』のブックマーク(お気に入り登録)について Buildee サービスサイト(<https://service.buildee.jp/>)のブックマークを推奨しています。 ログイン画面やログイン後の画面をブックマークした場合、アクセス時に画面の再読み込みが発生する可 能性があります。再読み込みによりログインに時間がかかってしまうため、ログイン画面やログイン後の 画面をブックマークすることは推奨しておりません。また、お客様の環境によっては再読み込みがうまく 行われずうまくログインできないケースもあります。**

**Buildee サービスサイト(<https://service.buildee.jp/>)をブックマークし、右上の[ログイン]ボタ ンをクリックすることでスムーズにログイン画面に遷移できます。**

**Buildee サービスサイトではなくログイン画面をブックマークしたい場合は、ブックマークする URL を 「<https://buildee.jp/>」に編集することをお勧めいたします。 「<https://buildee.jp/>」をブックマークすることでアクセス時の再読み込みが発生しなくなります。**

# **2 [ユーザーID]にユーザーID またはメールアドレスを入力して、[次へ]をクリッ クします。**

# **招待メールの内容でご不明な場合は、メールに記載の登録者に確認してください。 招待メールが届かない場合は、迷惑メールフォルダに振り分けられていないか確認してください。** ポイント A

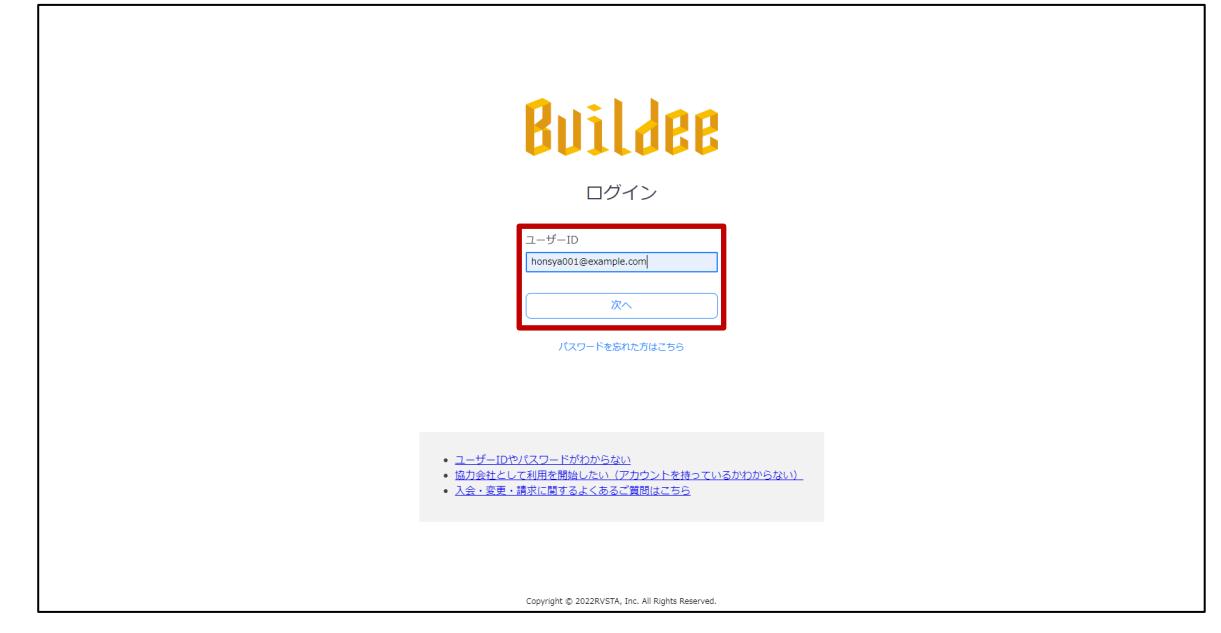

# **3 [パスワード]にパスワードを入力して、 [ログイン] をクリックします。**

# <span id="page-10-0"></span>**ポイント 侖 初回ログインのときは、招待メールに記載されたパスワードを入力します。 2 回目以降のログインでは、初回ログイン後に設定したパスワードを入力します。 Buildee** ログイン  $2 - f - ID$ **Bondmoore** フパスワードを表示 ........  $\overline{m}$ パスワードを忘れた方はこちら

Copyright @ 2022RVSTA, Inc. All Rights Reserved.

**4 「Buildee 利用規約」が表示された場合は、利用規約を確認して[同意]をクリッ クします。**

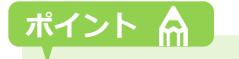

- **利用規約は、同意すると次回ログイン時には表示されなくなります。**
- 利用規約に変更が発生した場合には、再度表示されるので確認のうえ [同意] をクリックしてくださ **い。**

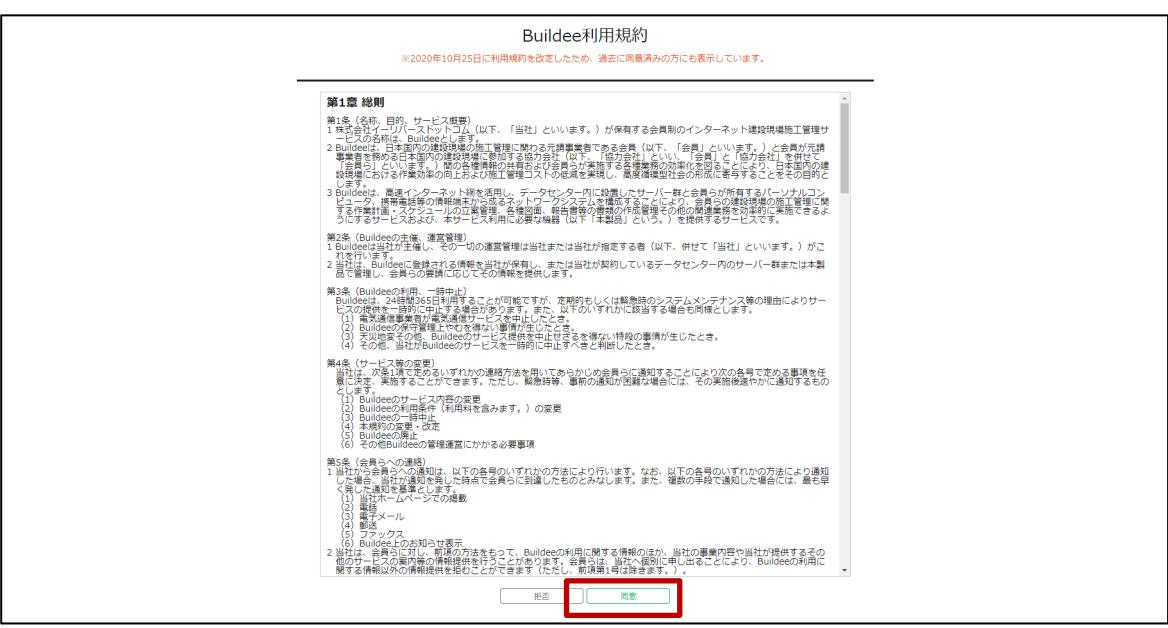

# <span id="page-12-0"></span>2.1.2 初期パスワードを変更する(初回ログインのみ)

初回ログイン時に初期パスワードを変更する操作を説明します。

**1 [現在のパスワード]、[新しいパスワード]、[新しいパスワード(再入力)] を入力して、[更新]をクリックします。**

#### **ポイント 侖**

- **[現在のパスワード]には、ログインに使用したパスワードを入力します。**
- **[新しいパスワード]、[新しいパスワード(再入力)]には、新たに設定するパスワードを入力しま す。**

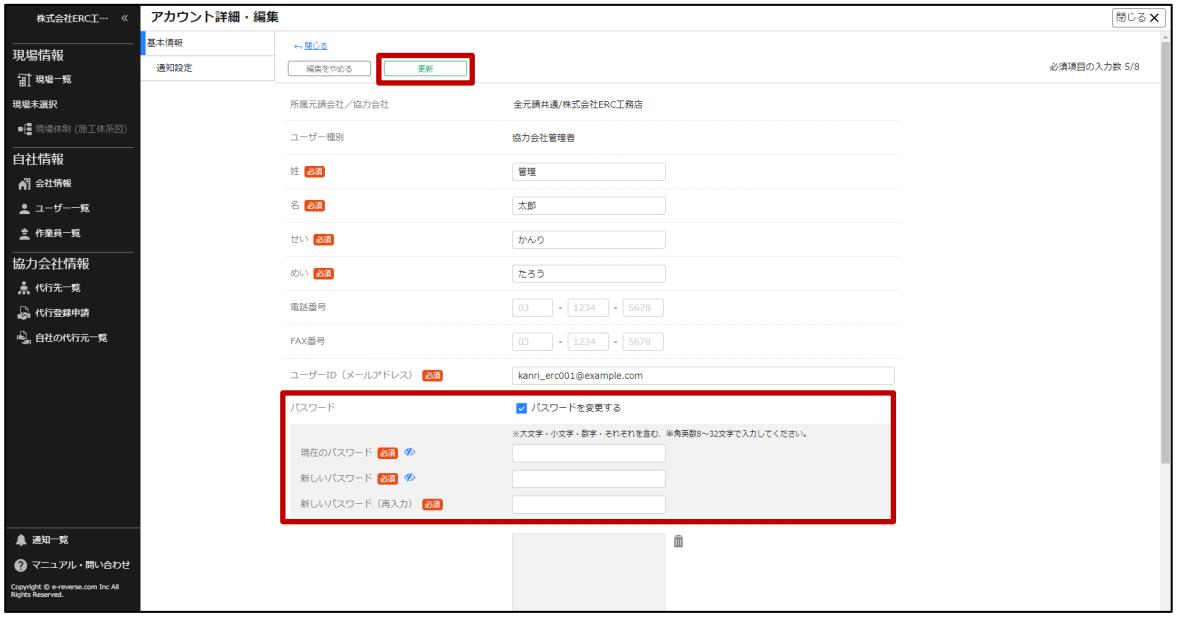

# <span id="page-13-0"></span>2.1.3 所属会社を確認する (初回のみ)

#### **1 操作ユーザー選択画面でユーザーを[選択]をクリックします。**

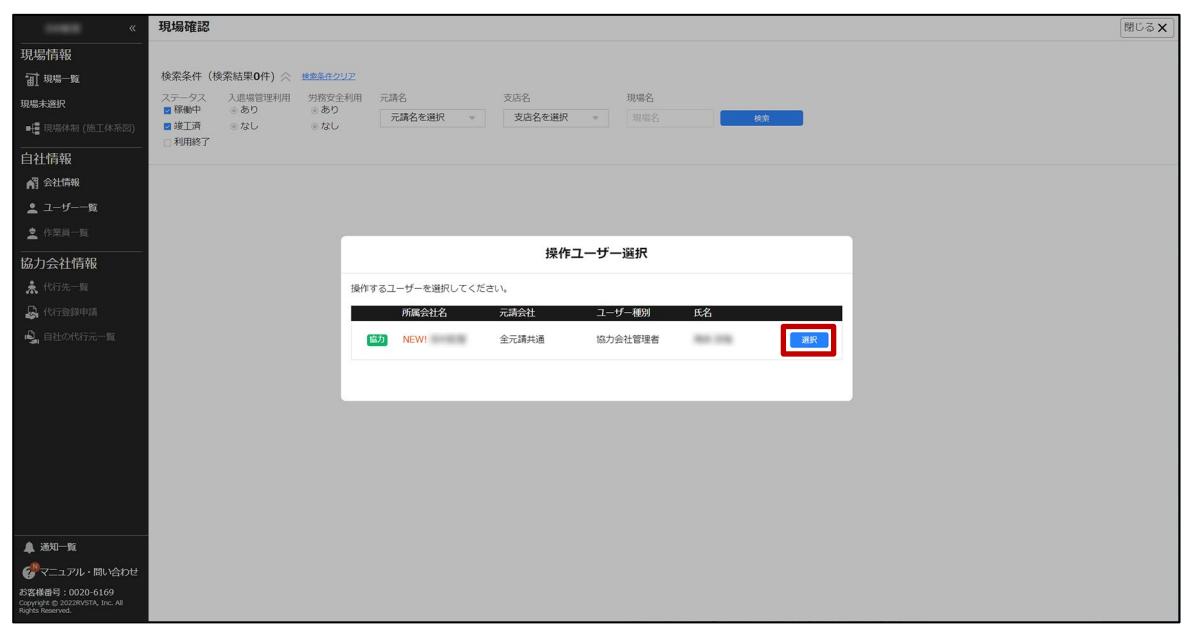

# **2 招待内容確認を行います。**

**招待された会社が自身の所属会社である場合**

**1. [所属会社である]をクリックします。**

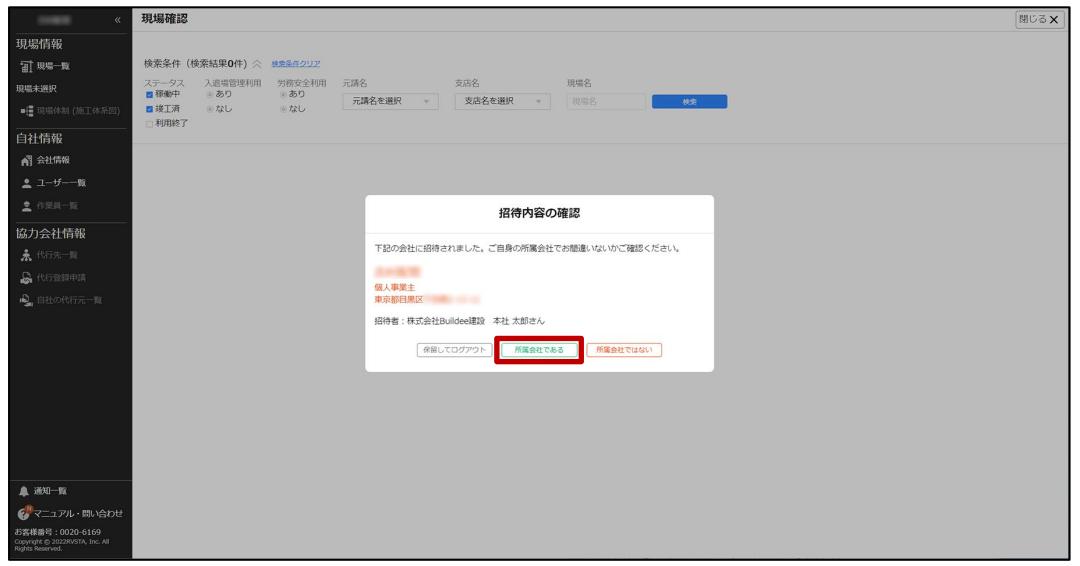

#### **招待された会社が自身の所属会社ではない場合**

**1. [所属会社ではない]をクリックします。**

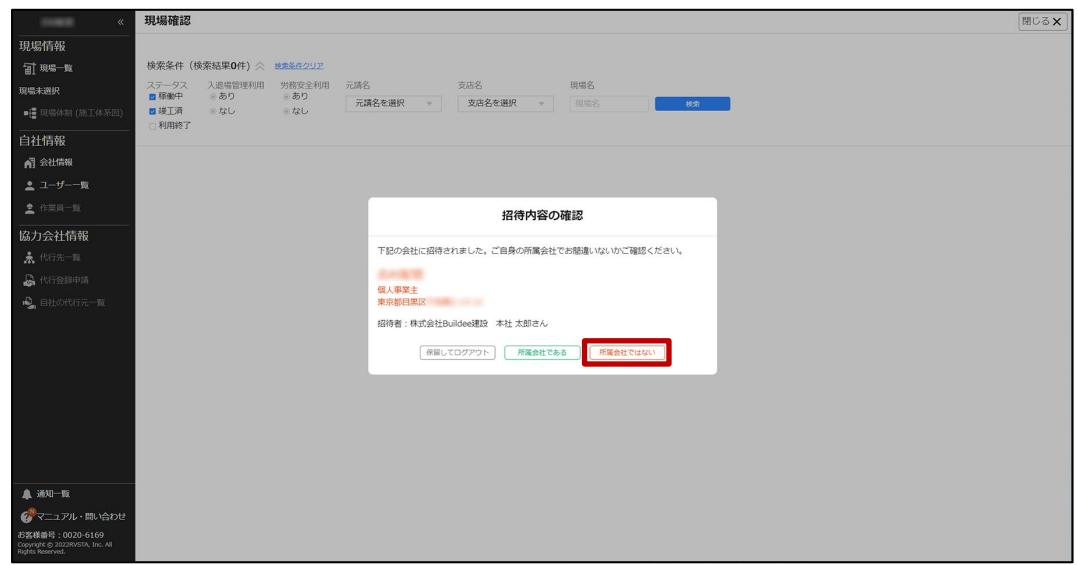

**2. [報告内容]に正しい会社情報等を入力して、[報告して招待を取り消す]をクリック します。**

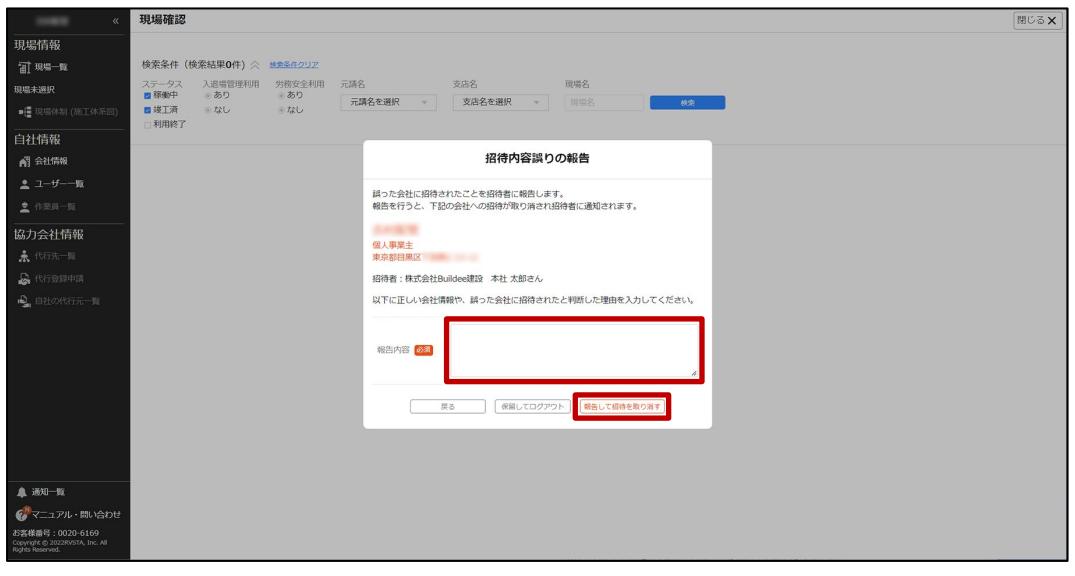

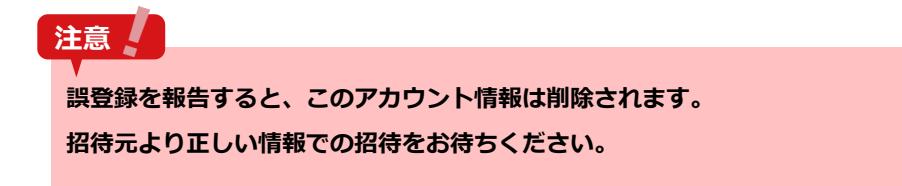

**3. 招待元に誤登録報告メールが送信されます。**

# <span id="page-15-0"></span>2.1.4 パスワードを再発行する

パスワードを忘れたときに再設定する操作を説明します。

**1 [パスワードを忘れた方はこちら]をクリックします。**

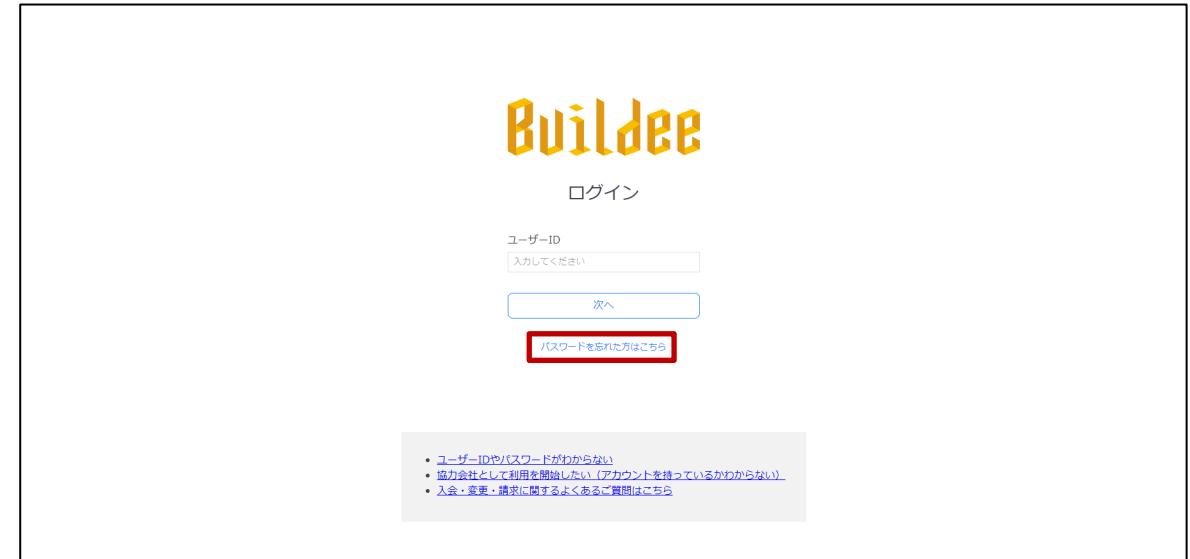

**2 [ユーザーID]にメールアドレスを入力して、[メール送信]をクリックします。**

# **注意**

**[メール送信]をクリックした時点でパスワードがリセットされます。以降の手順で新たにパスワードを設 定するまでログインできませんので、ご注意ください。**

# **ポイント A**

**職長ユーザーはメールアドレスとは別にユーザーID があります。ユーザーID を入力してください。**

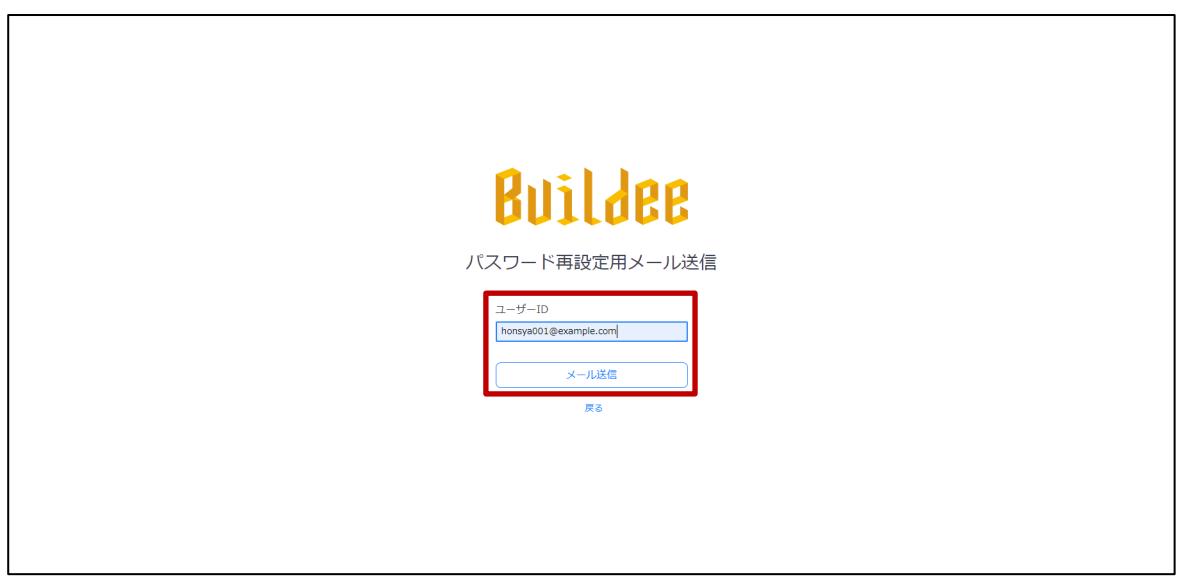

#### **3 再設定案内メールの「再設定画面」URL をクリックします。**

**注意** 

- **ブラウザのブックマーク等からは再設定用の画面を表示することができません。 必ず再設定案内メールの「再設定画面」URL からパスワードを再設定してください。**
- **「再設定画面」URL と一時パスワードは有効期限を過ぎると使用できなくなります。**

#### **ポイント A**

**アカウント情報のメールアドレスを未設定の職長が本操作を行った場合は、「職長パスワードリセット通知 先」に設定されている協力会社管理者にメールが届きます。**

**【Buildee】協力会社管理者向け利用準備マニュアル**

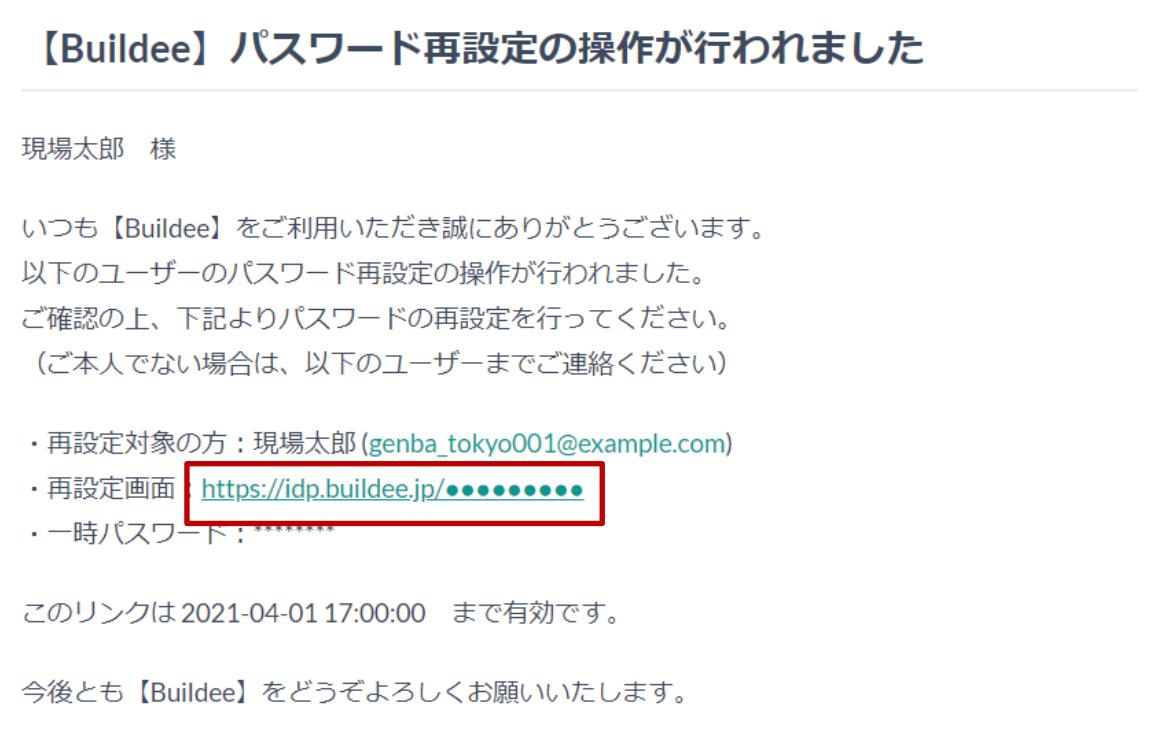

# **4 [一時パスワード]、[新しいパスワード]、[新しいパスワード(確認)]を入 力して、[次へ]をクリックします。**

# **ポイント 侖**

- [一時パスワード]には、再設定案内メールに記載されている一時パスワードを入力します。
- **[新しいパスワード]、[新しいパスワード(確認)]には、新たに設定するパスワードを入力します。**
- **職長ユーザーはメールアドレスとは別にユーザーID があります。ユーザーID を入力してください。**

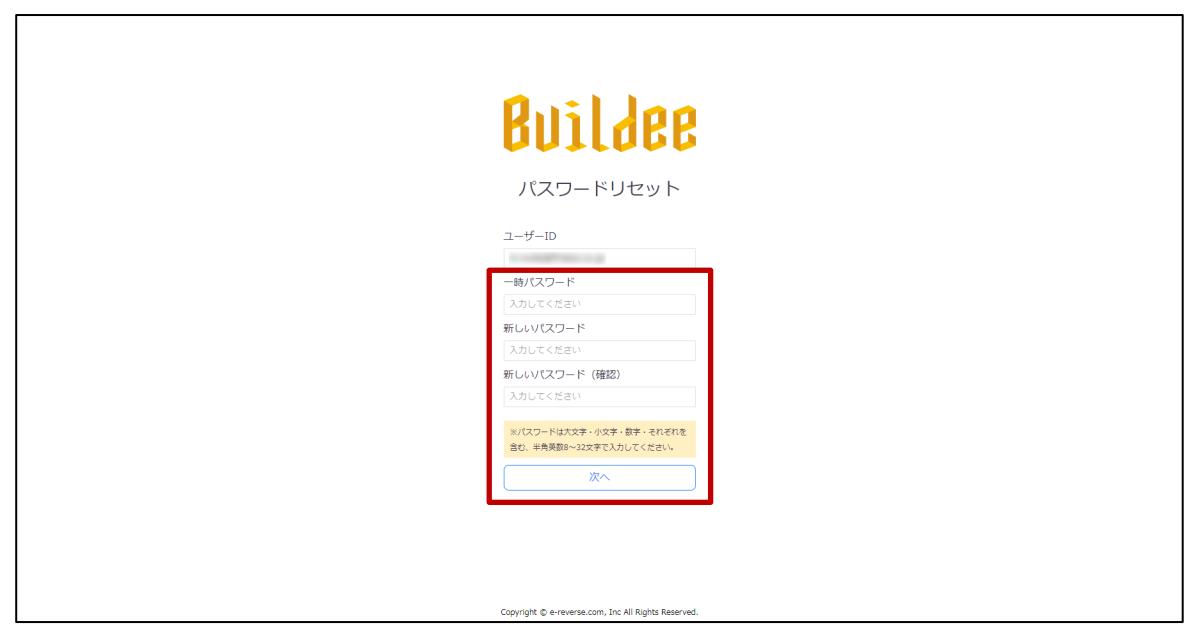

# **5 再設定完了メールが届きます。**

以後は、新しく設定したパスワードでログインします。

# <span id="page-18-0"></span>**招待された現場にアクセスする**

入退場を管理する現場を選択する操作を説明します。

**1 協力会社管理者は、作業する現場について、「全元請共通」または「個別の元請」 のうち該当する項目の[選択]をクリックします。**

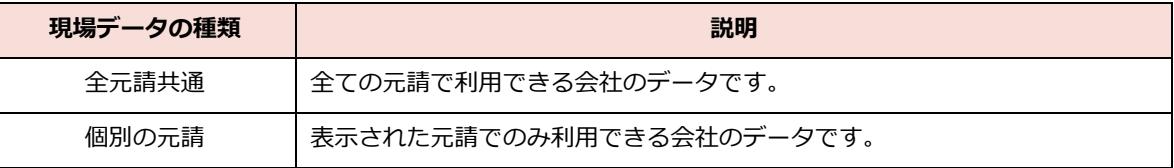

協力会社管理者以外のユーザーは、手順 2 に進みます。

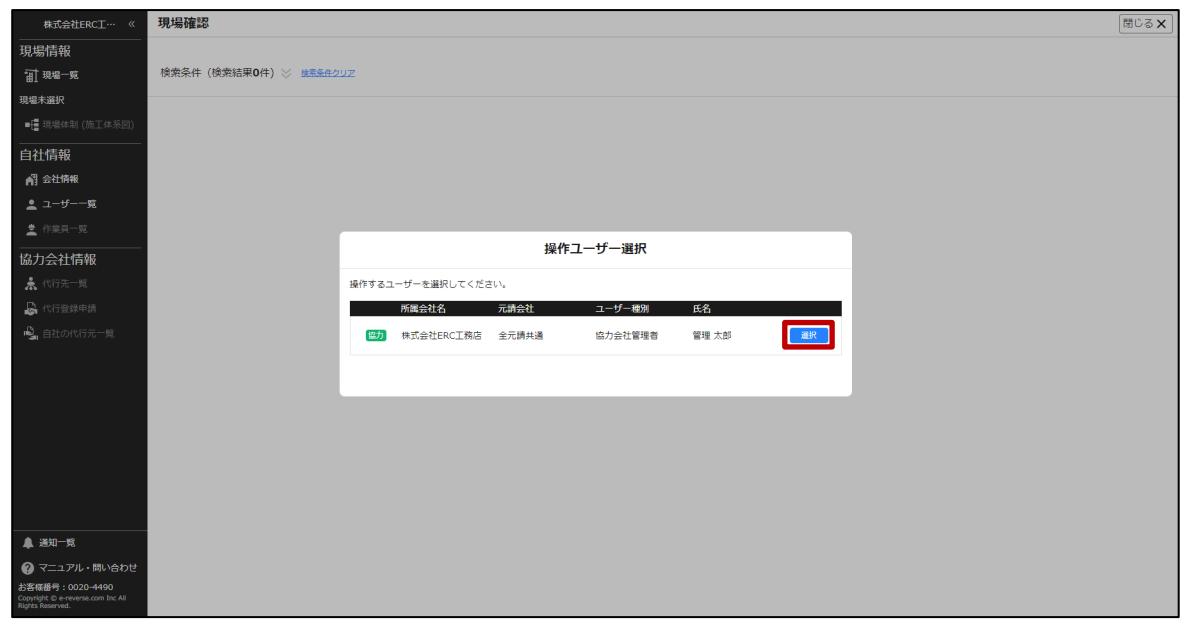

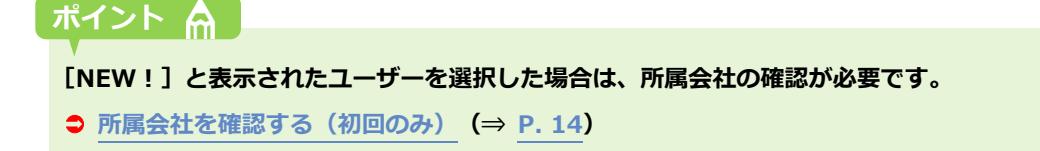

# **2 共通マスタメニューの[現場一覧]をクリックして、作業する現場の『Buildee 入 退場管理』サービスのアイコンをクリックします。**

### **ポイント 侖**

**担当する現場が複数ある場合は、複数表示されます。**

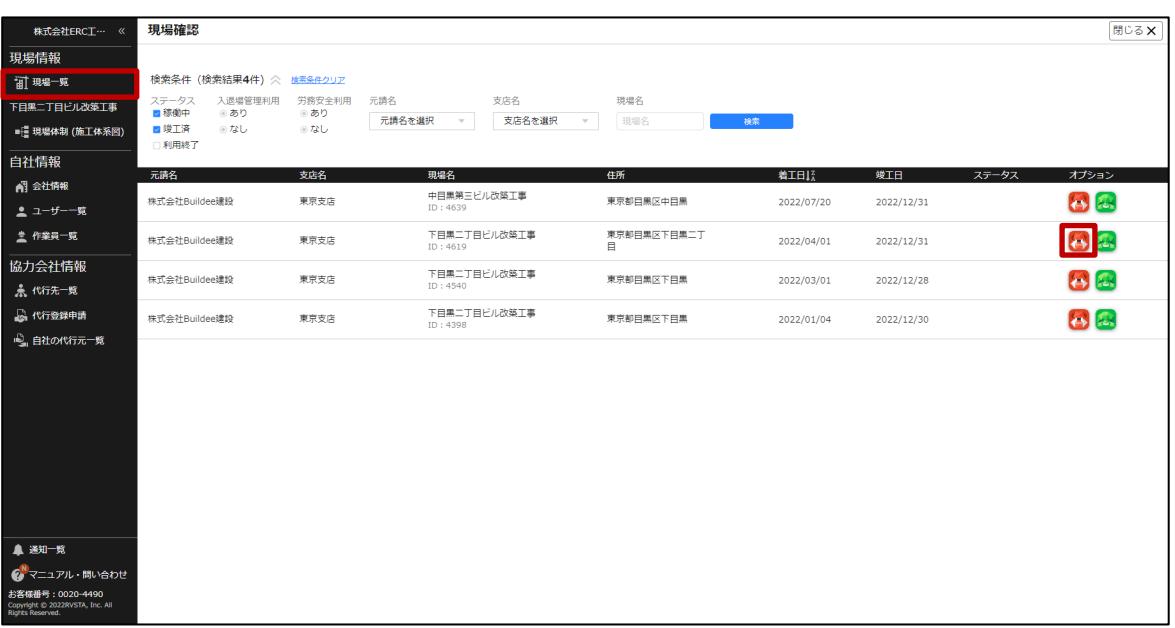

# **こんなときは?**

**現場一覧に作業する現場が表示されない場合**

**以下のどちらかの対応をしてください。**

- **すでに現場に入っている自社の協力会社管理者ユーザーに現場への招待を依頼します。**
- **現場監督または上位の協力会社に現場への招待を依頼します。**
- **検索条件で[利用終了]にチェックを付けて、[検索]をクリックすると、Buildee 利用終了日を過 ぎた現場が表示されます。**

**現場の継続利用が必要な場合は、現場監督に相談してください。**

**現場に『Buildee 入退場管理』サービスのアイコンが表示されない場合 元請会社のご担当者様にご確認ください。**

**【入退場管理】協力会社向けマニュアル** 2 章 『Buildee』の利用を開始する

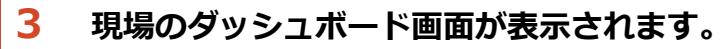

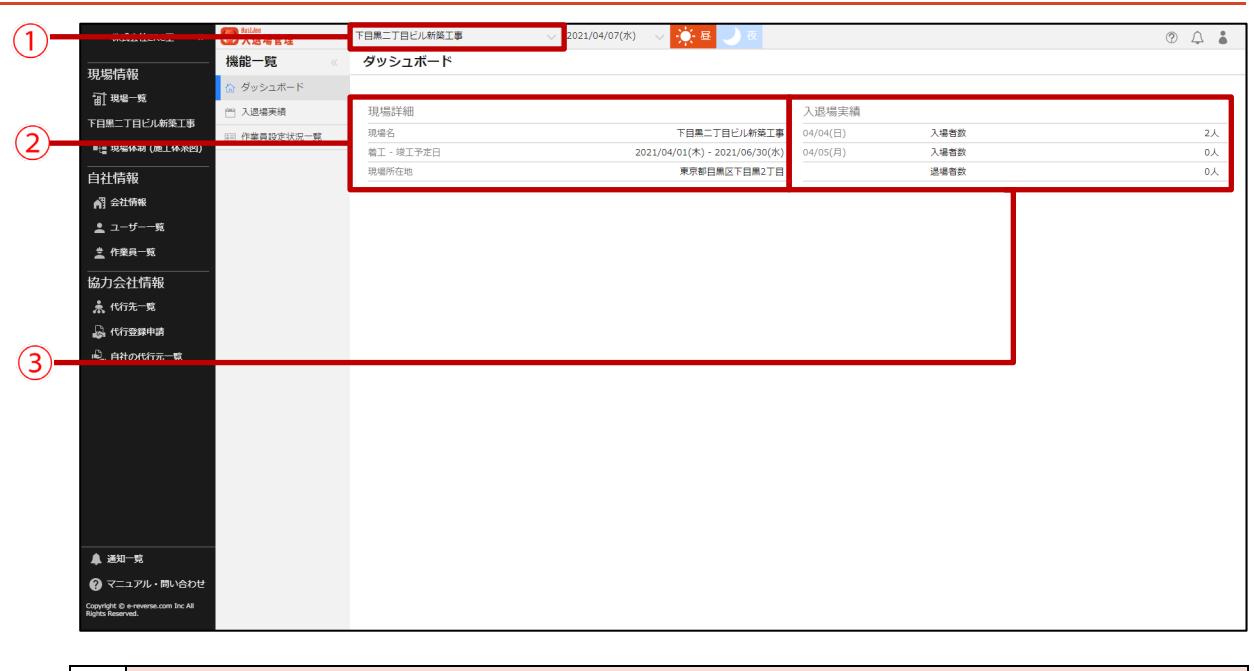

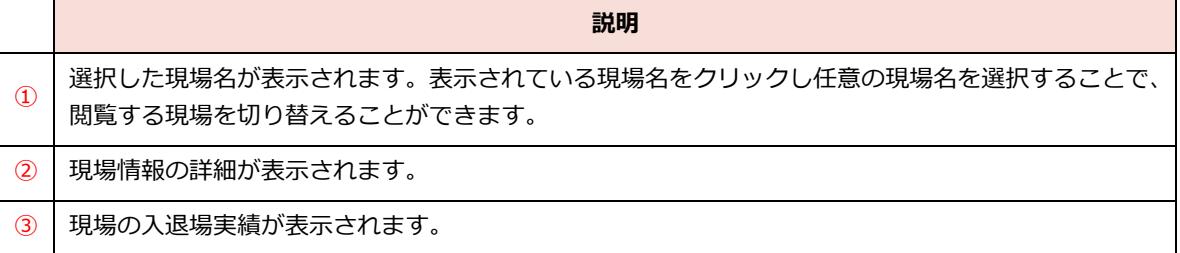

# <span id="page-21-0"></span>**3章 『Buildee 入退場管理』で日常業務を行う**

本章では、現場での日常業務の操作手順を説明します。

ログインと現場選択の手順は、 ● 『Buildee』の利用を開始する (⇒ P. [9](#page-8-0)) を参照してください。

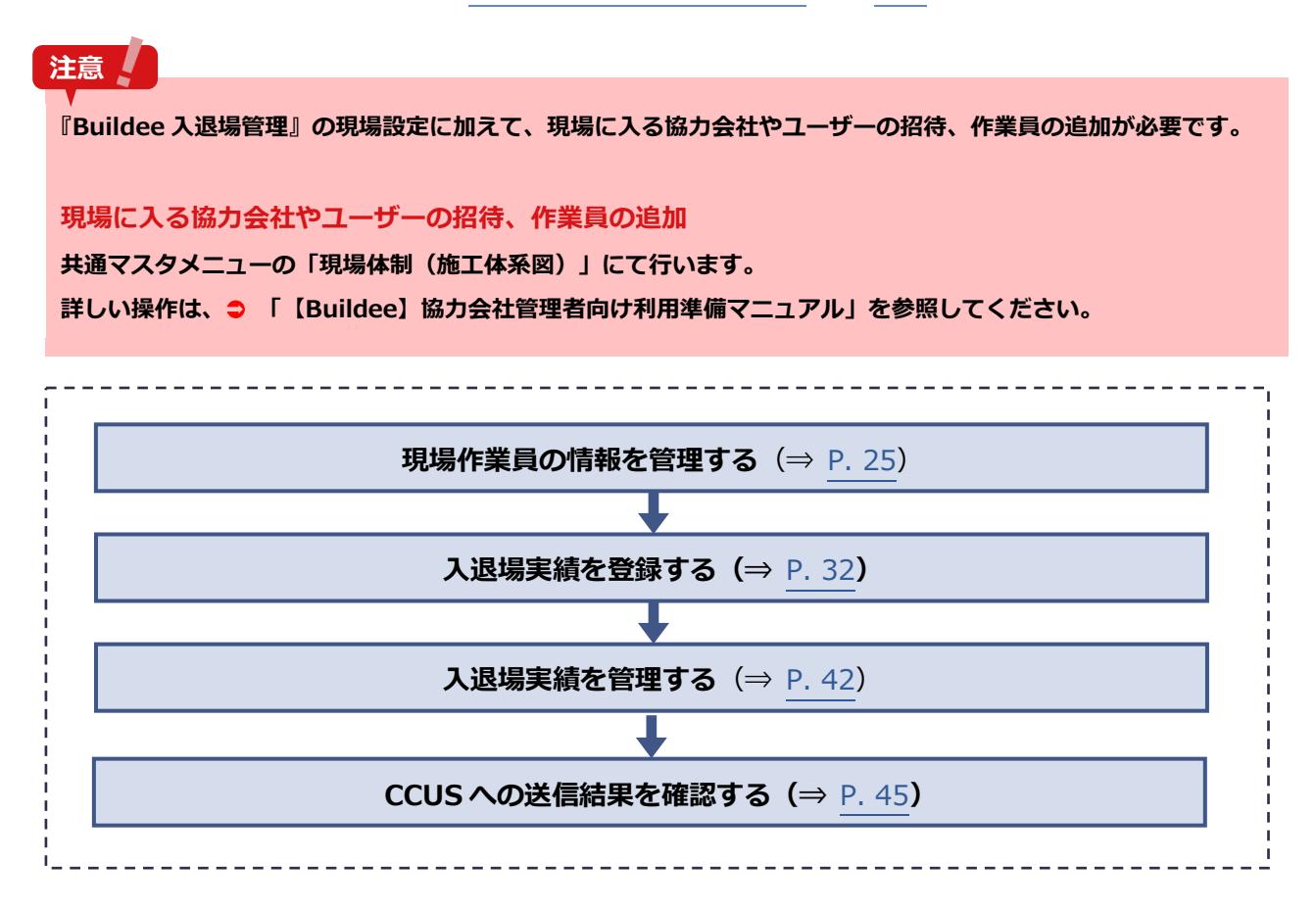

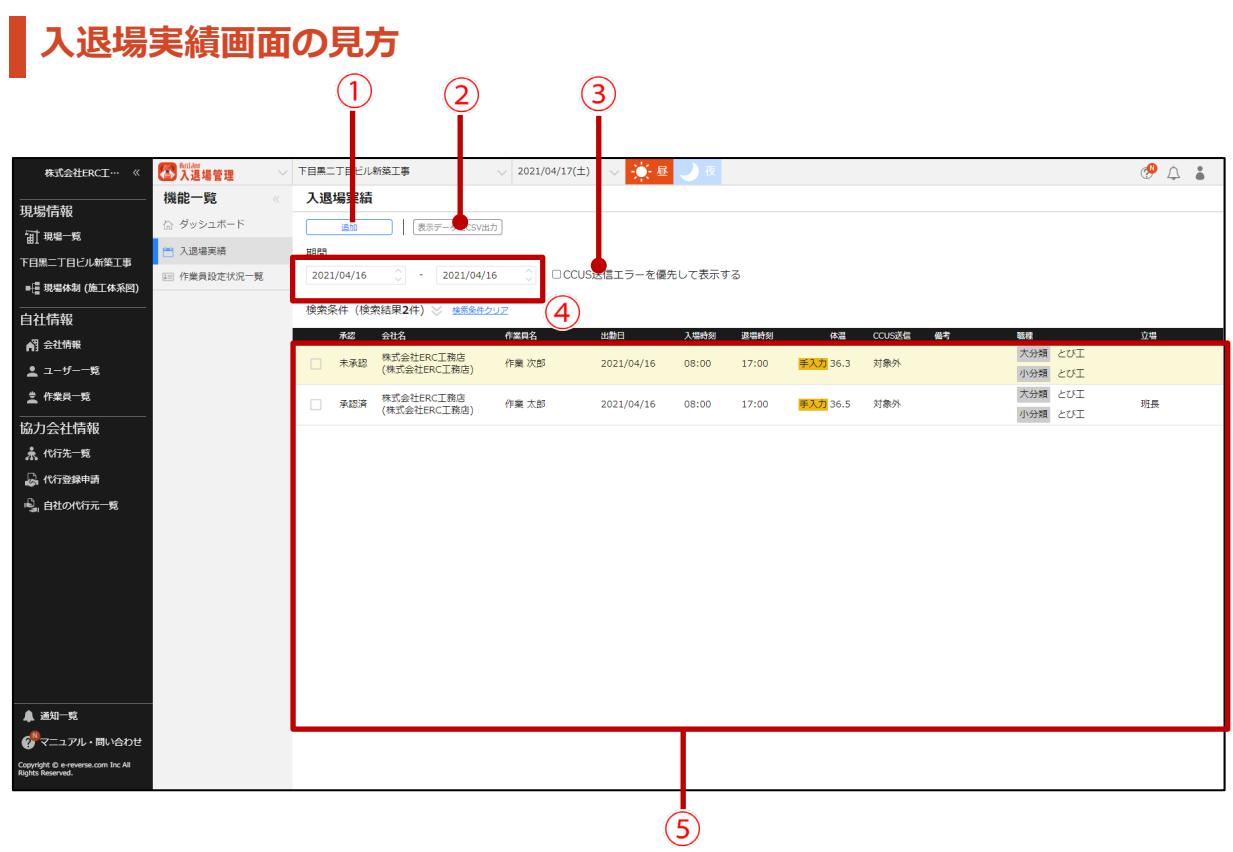

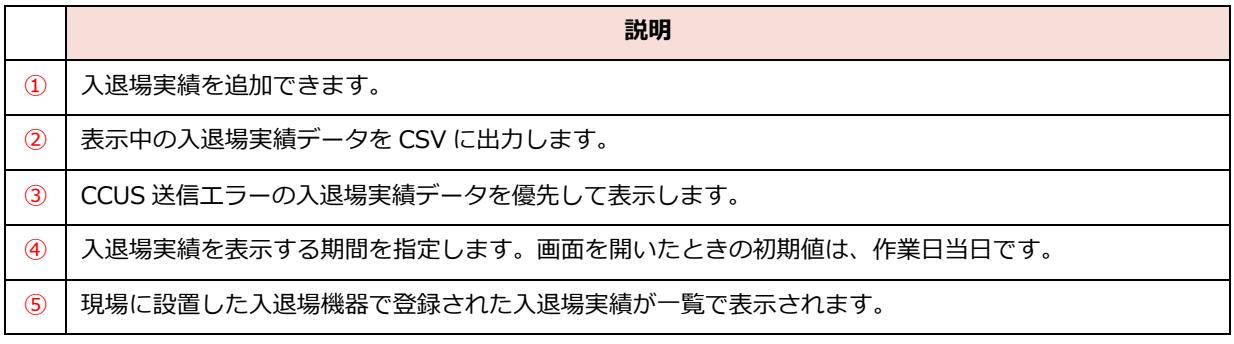

# **作業員設定状況一覧画面の見方**

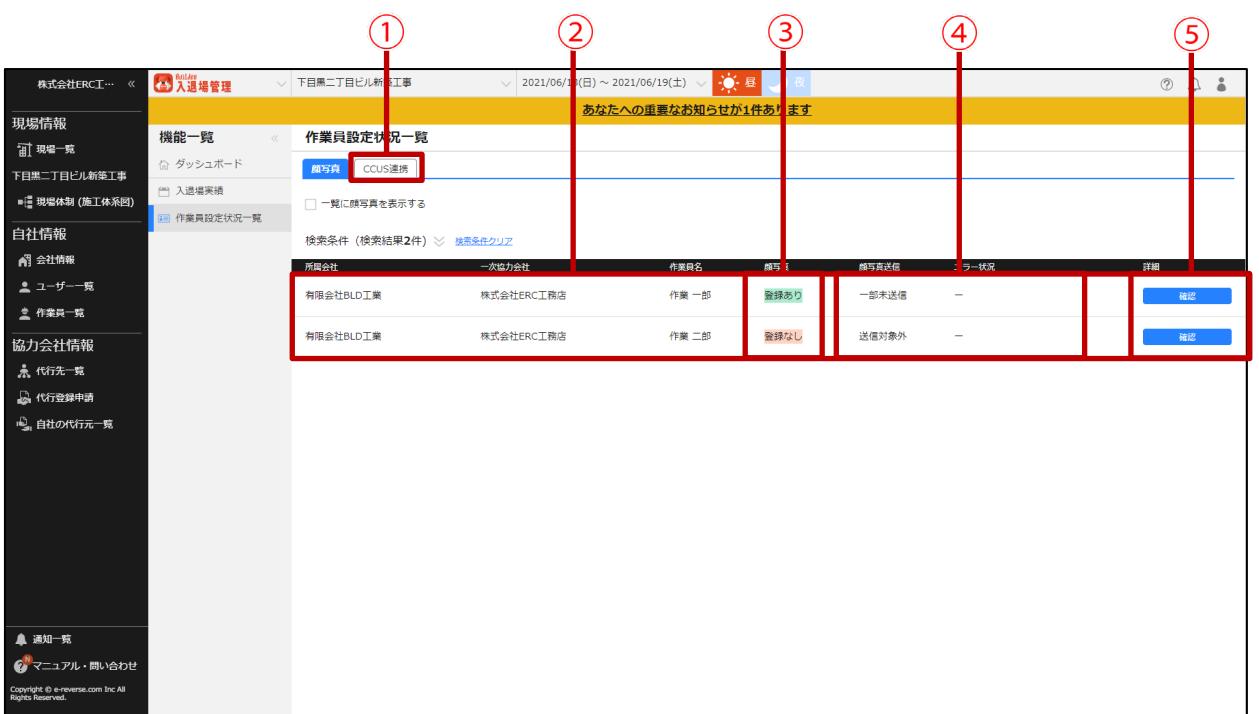

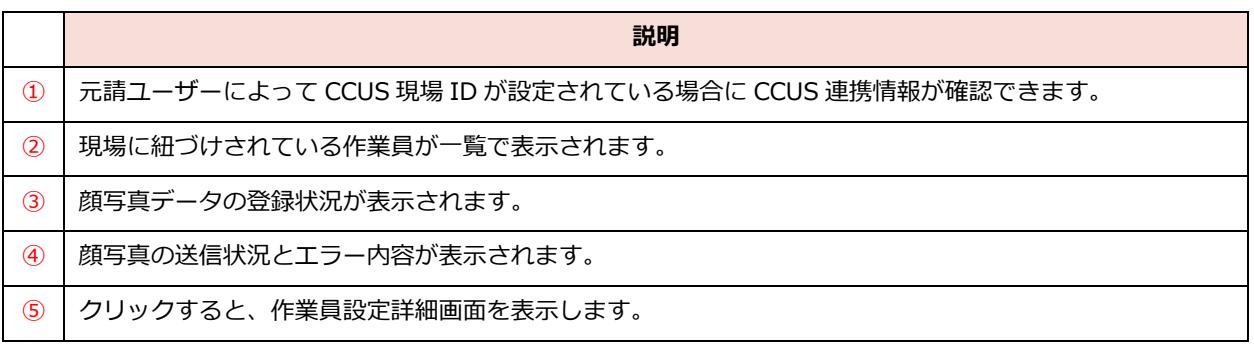

#### <span id="page-24-0"></span>**現場作業員の情報を管理する**  $3.1$

現場に追加した作業員の情報を管理する操作を説明します。

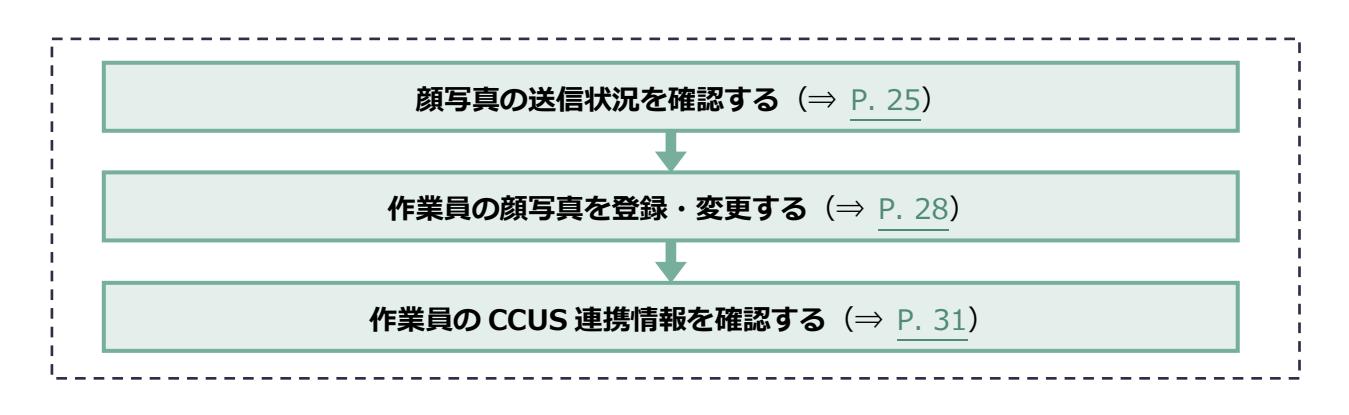

## <span id="page-24-1"></span>**顔写真の送信状況を確認する**

顔認証機器を利用する場合に、作業員の顔写真送信状況を確認する操作を説明します。必要に応じて 現場で顔写真の登録、編集を行うことができます。

# **顔写真送信のステータス**

作業員設定状況一覧画面や作業員設定詳細画面に顔写真の送信状況が表示されます。

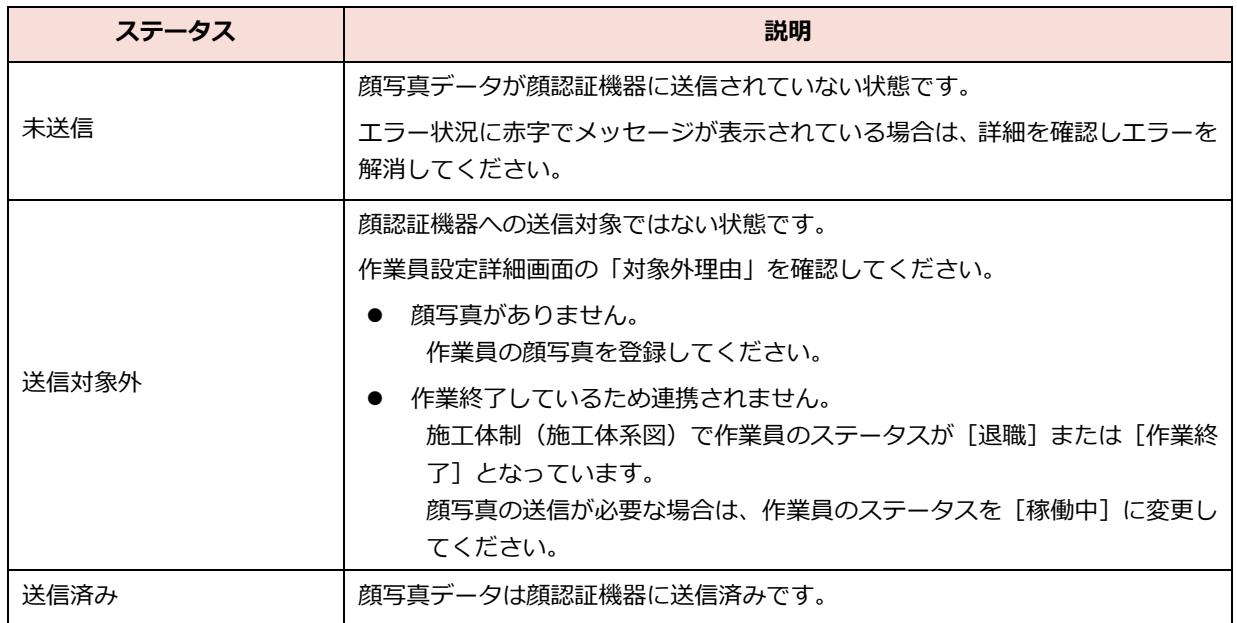

### **ポイント A**

- **自社および自社以下の協力会社の作業員を確認、編集することができます。**
- **作業員設定状況一覧で登録した顔写真はマスタにも登録されます。**

#### **1 機能メニューの[作業員設定状況一覧]をクリックして、詳細を確認する作業員の [確認]をクリックします。**

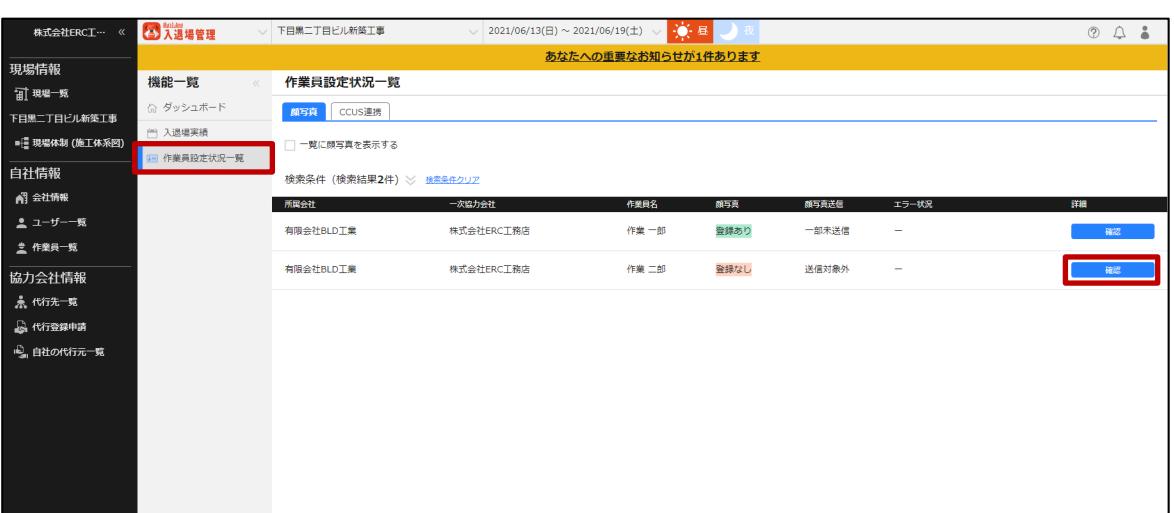

#### **こんなときは?**

**現場に入る作業員が表示されない 作業員一覧での作業員登録だけでなく、現場への作業員追加が必要です。 現場に入る作業員の追加は、共通マスタメニューの「現場体制(施工体系図)」にて行います。 詳しい操作は、「【Buildee】協力会社管理者向け利用準備マニュアル」を参照してください。**

#### **2 「作業員設定詳細」画面で[エラー状況]を確認します。**

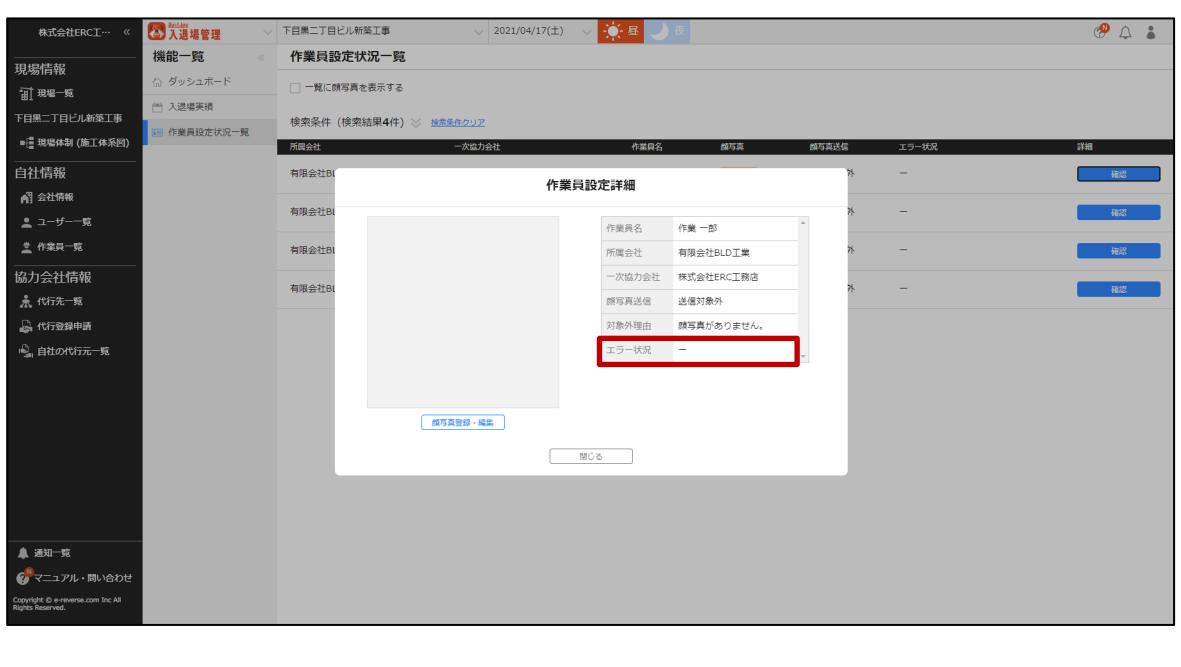

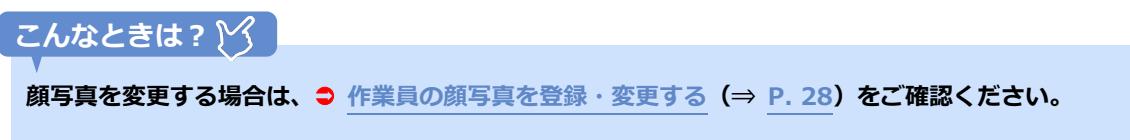

## **エラー状況の解説**

表示されるエラーメッセージの一覧は以下の通りです。

#### **エラーメッセージ一覧(BANKEN FACE)**

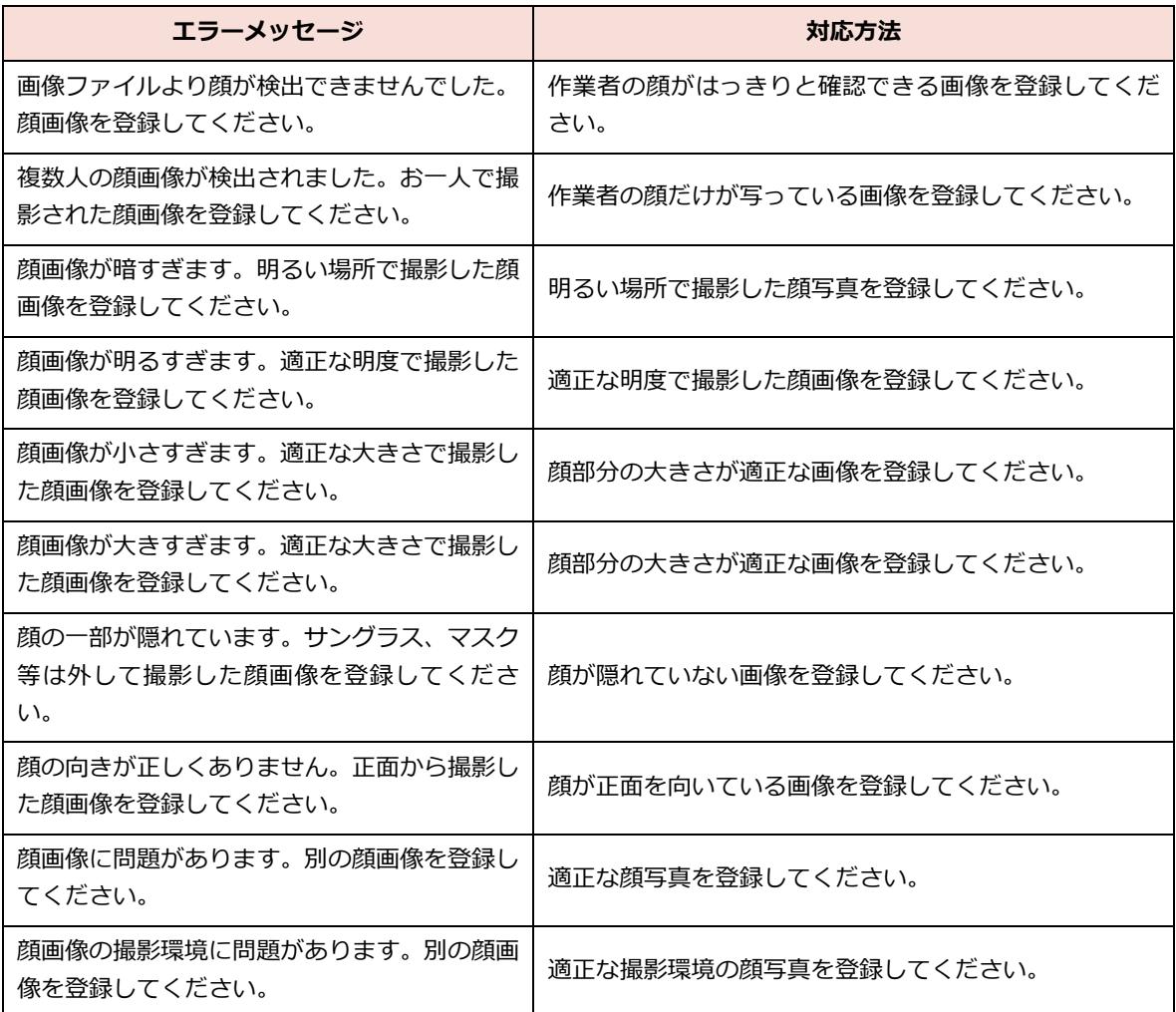

#### **エラーメッセージ一覧(Buildee 入退場管理アプリ顔認証機能)**

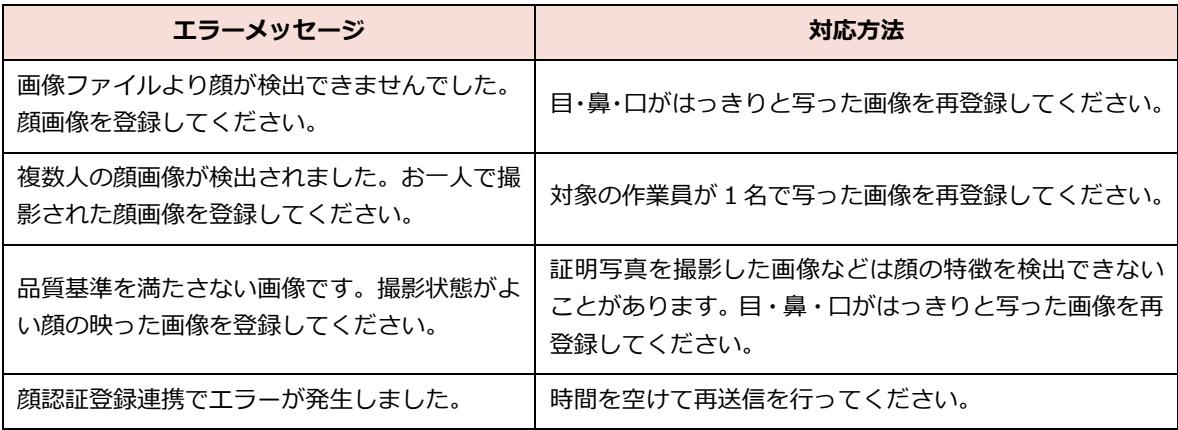

# <span id="page-27-0"></span>**作業員の顔写真を登録・変更する**

必要に応じて現場で顔写真を変更、削除する操作を説明します。

#### **ポイント 侖**

**顔写真を登録、変更した場合は、新しい顔写真を顔認証機器に送信する必要があります。**

**1 日 1 回夜間に自動で最新の顔写真が顔認証機器に送信されますが、すぐに顔認証機器に送信が必要な場合は元請 に相談してください。**

**1 機能メニューの[作業員設定状況一覧]をクリックして、顔写真を編集する作業員 の[確認]をクリックします。**

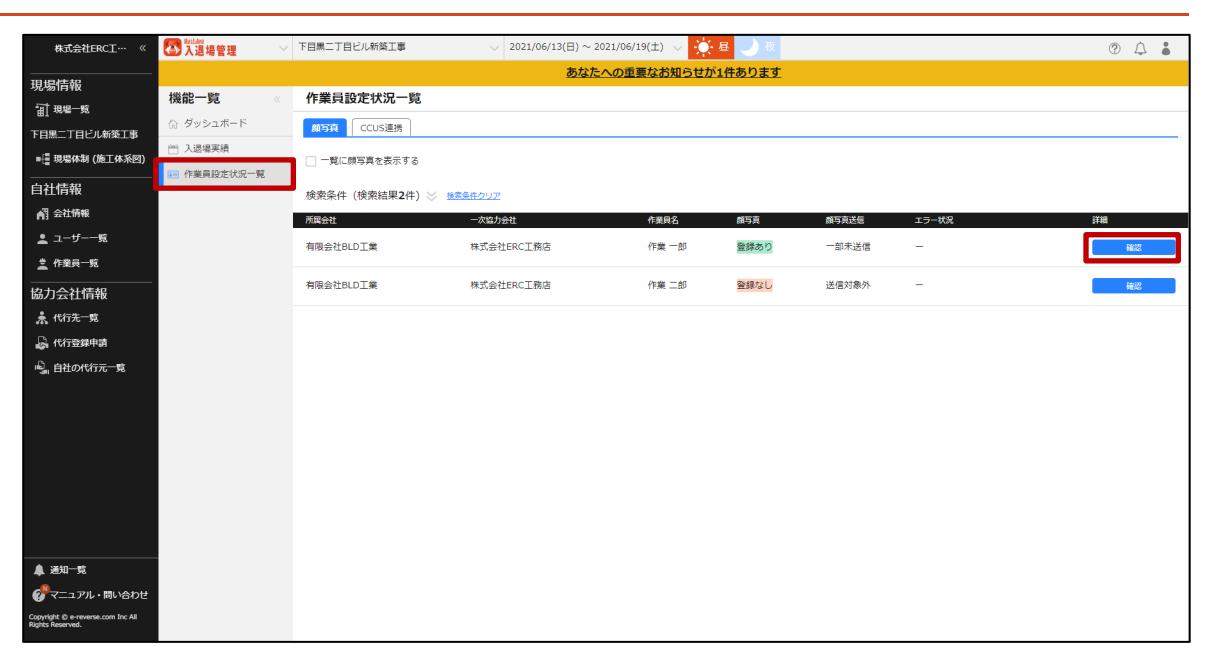

**2 [顔写真登録・編集]をクリックします。**

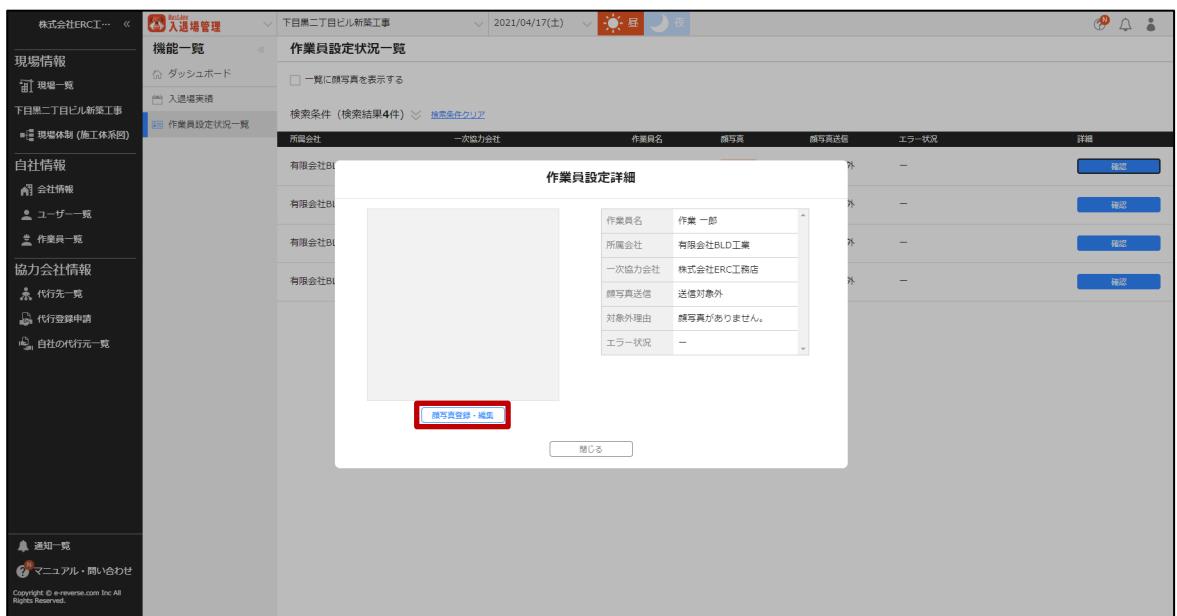

**顔写真を変更・新規登録する場合**

**4. [ファイル選択]をクリックし、登録する顔写真を選択して、[開く]をクリックしま す。**

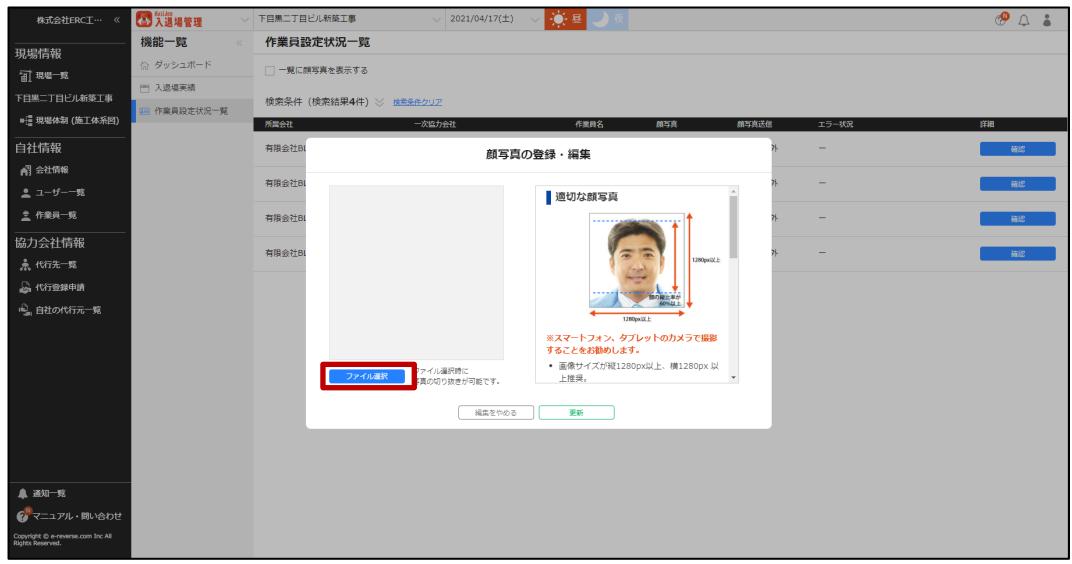

**5. 顔写真の切り抜き範囲を選択して、[決定]をクリックします。**

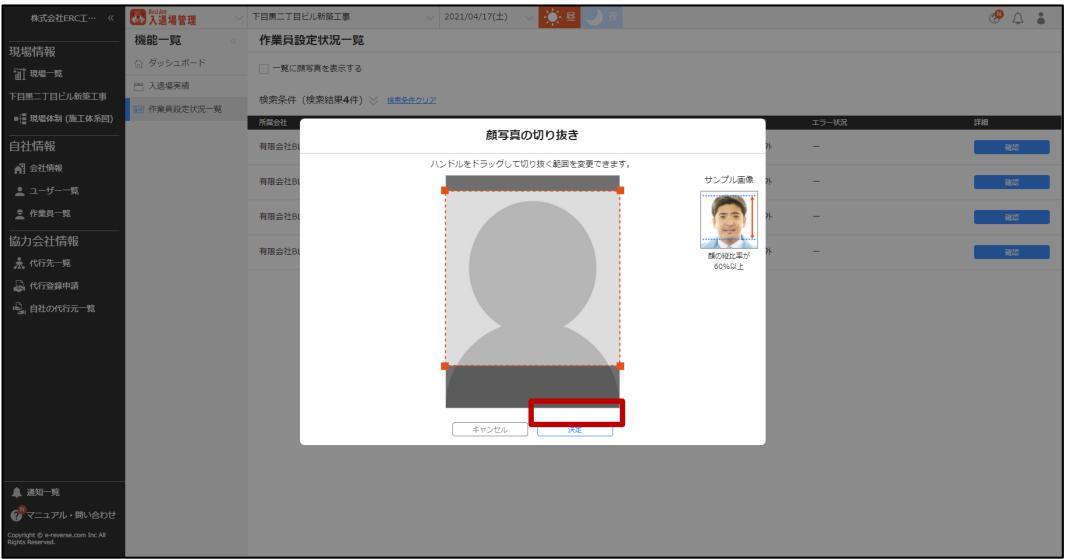

#### **登録済みの顔写真を削除する場合**

#### **1. ゴミ箱アイコンをクリックします。**

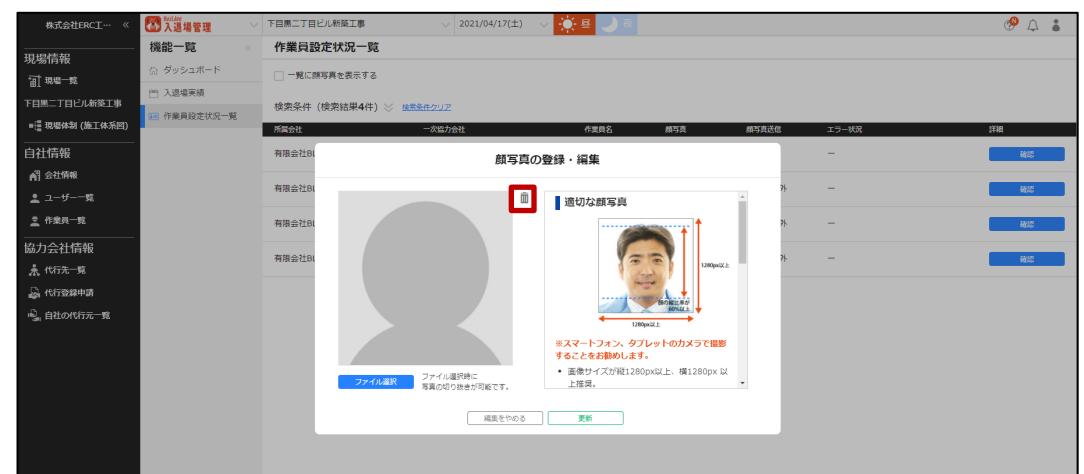

# **3 [更新]をクリックします。**

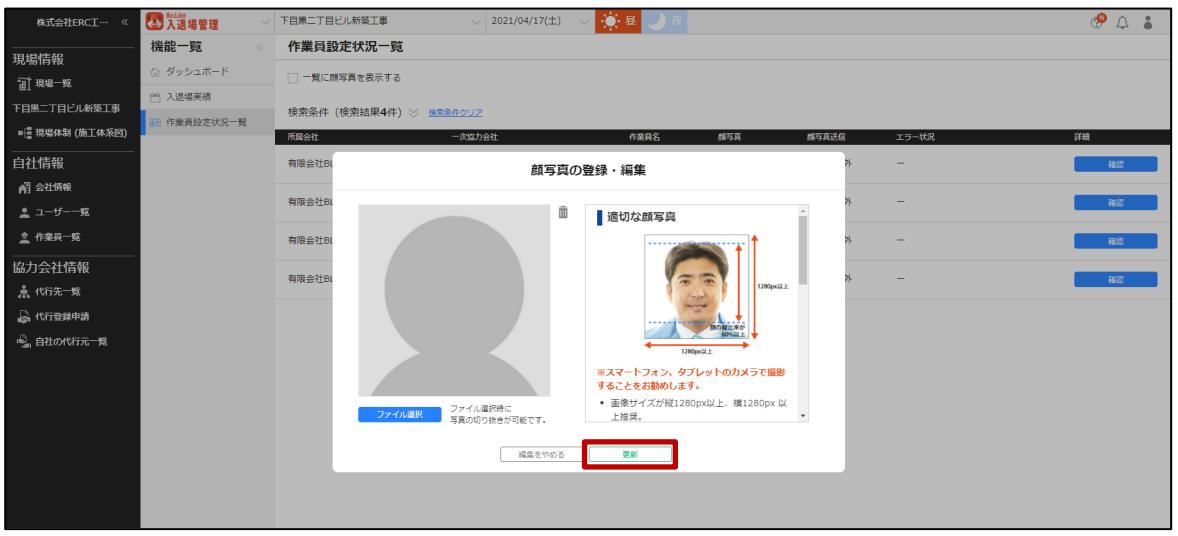

# <span id="page-30-0"></span>**作業員の CCUS 連携情報を確認する**

作業員の CCUS 連携情報を確認する操作を説明します。

**1 機能メニューの[作業員設定状況一覧]をクリックして、[CCUS 連携]タブを選 択します。**

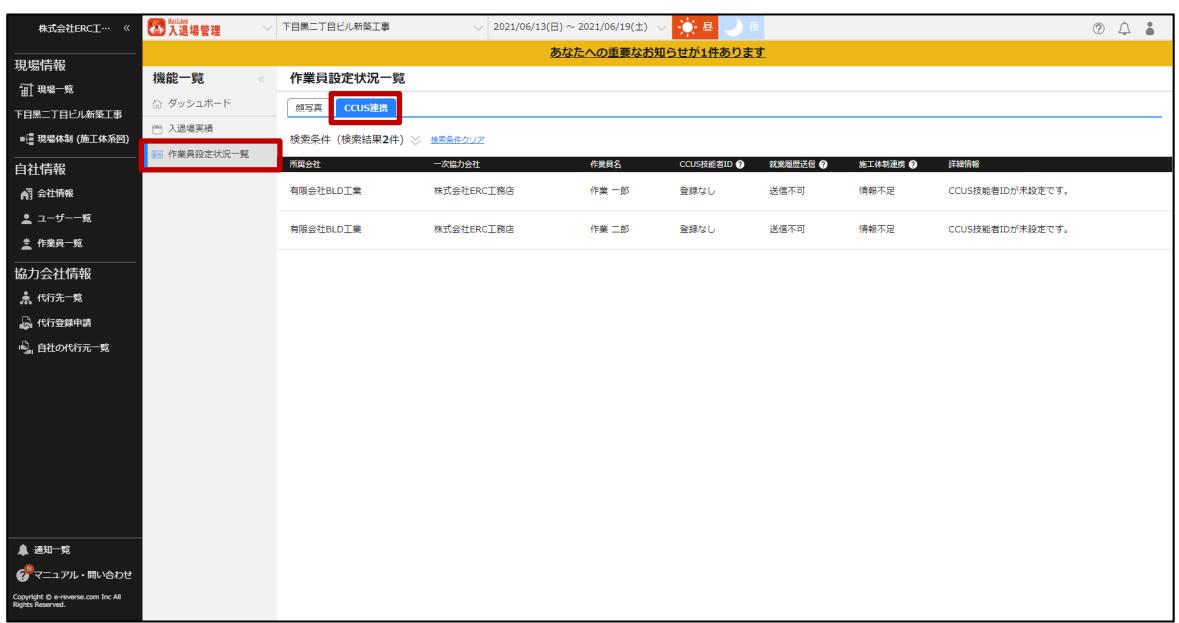

**こんなときは?**

**[CCUS 連携]タブが表示されていない**

**現場が CCUS 連携されている場合のみ表示されます。**

**現場監督に現場の連携状況についてはご確認ください。**

### **2 「CCUS 技能者 ID」などの登録状況を確認します。**

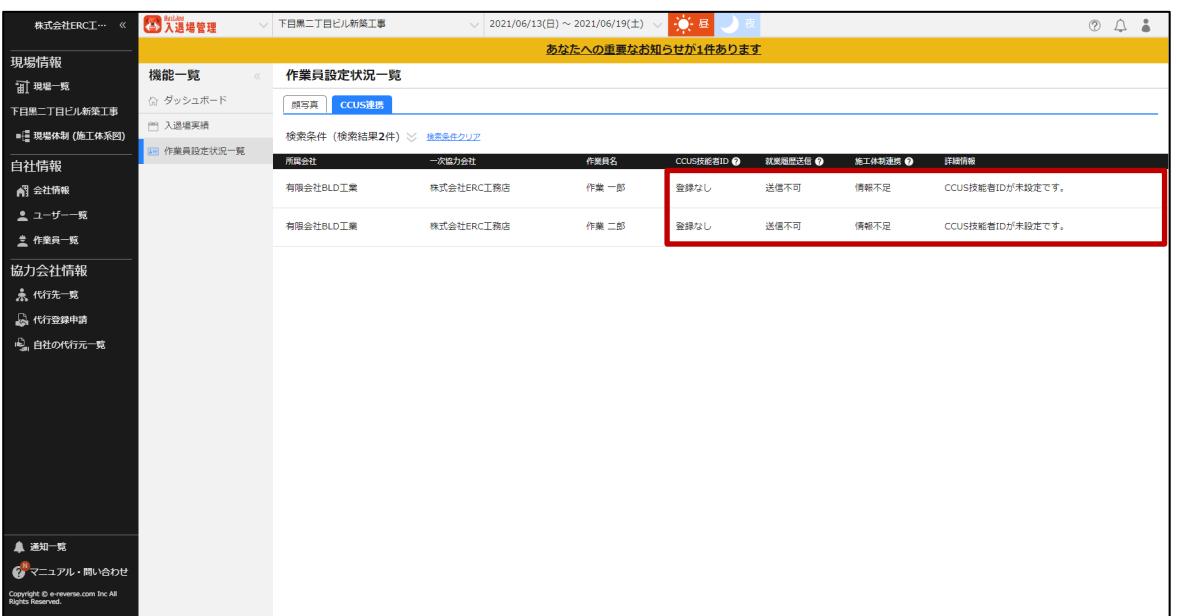

# **[CCUS 連携]タブの表示内容**

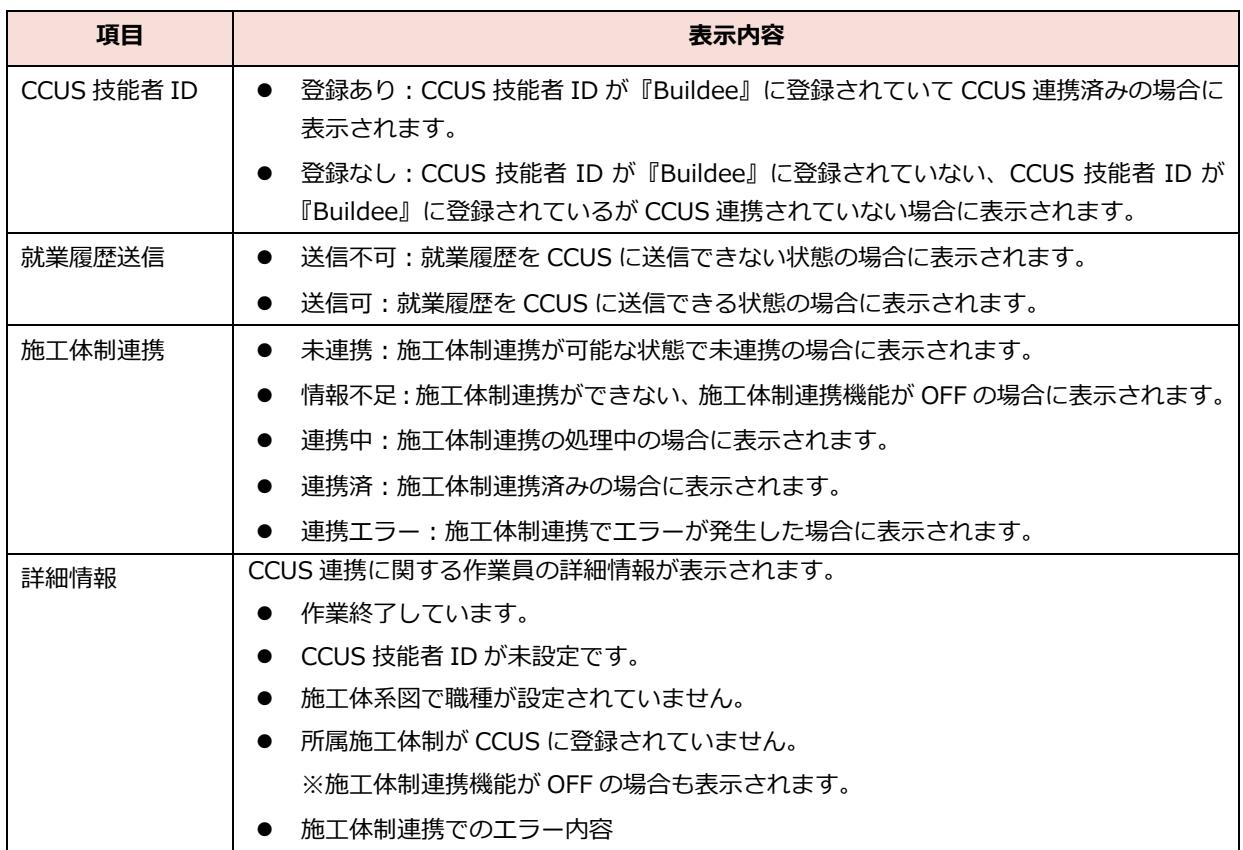

施工体制連携についての詳細は、● 「【Buildee】協力会社管理者向け利用準備マニュアル」を参照 してください。

# <span id="page-31-0"></span>**入退場実績を登録する**

顔認証機器やカードリーダー、『Buildee 入退場管理』で入退場実績を登録する操作を説明します。

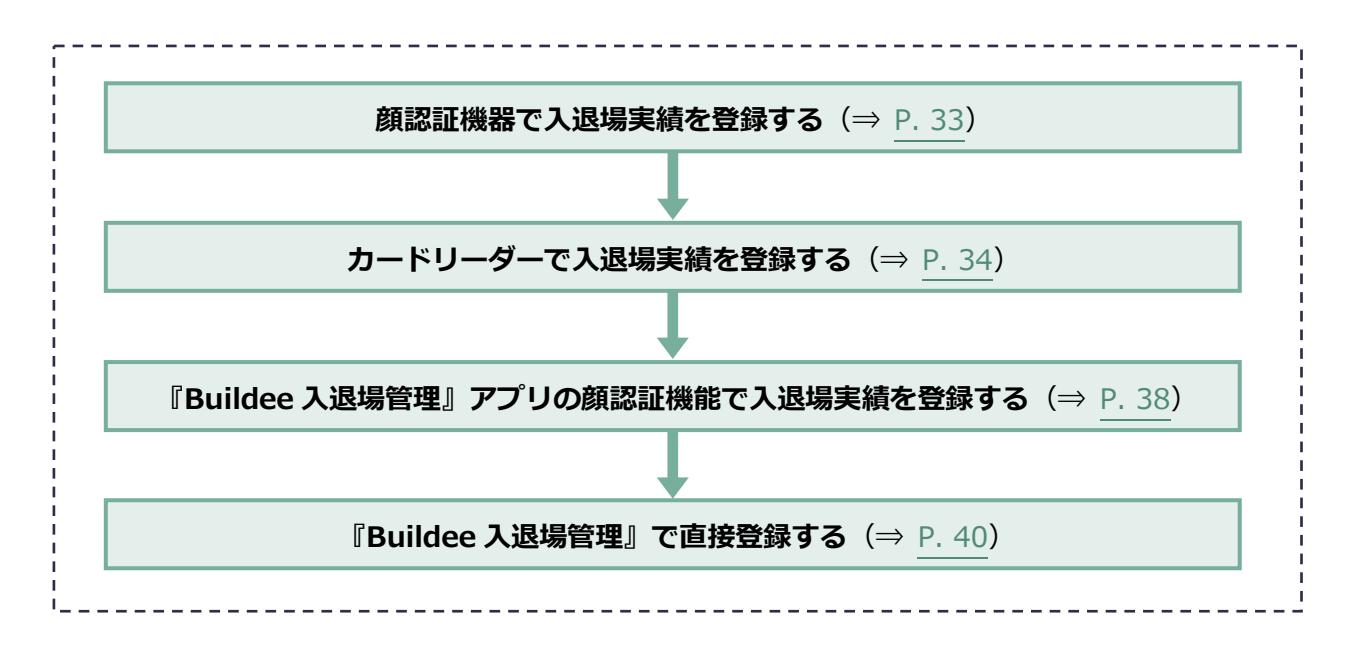

**注意**

# <span id="page-32-0"></span>3.2.1 顔認証機器で入退場実績を登録する

現場に設置した顔認証機器で入退場実績を登録する操作を説明します。

**顔認証機器に顔写真が登録されていない作業員が認証した場合は、認証できません。 認証ができないため『Buildee』に入退場実績は登録されません。**

**1 現場に設置された顔認証機器で顔を照合します。**

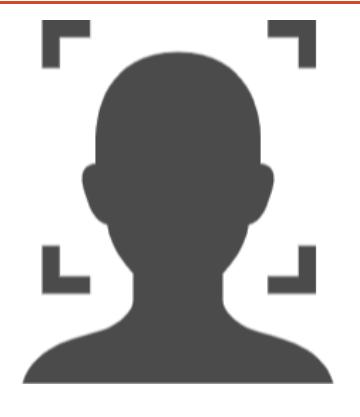

#### **こんなときは?**

**「やりなおし」や「認証失敗」と表示される**

**一度顔を画面から外して再度認証をおこなってください。**

**顔が隠れていると認証できない場合がありますので、ヘルメットやマスクをずらしてください。**

**認証方法を見直し再認証しても「やりなおし」や「認証失敗」と表示される場合は、作業員の顔写真が 顔認証機器に登録されていない可能性があります。**

**[作業員設定状況一覧]で顔写真の登録と、顔認証機器への送信状況を確認してください。**

**「枠内に顔を入れてください」と表示される**

**認証エリアに顔の検知ができない場合に表示されます。画面を確認しながら、画面の枠内に顔が表示さ れる位置に移動してください。**

**「顔を測定エリアに近づけてください」と表示される**

**認証エリアから距離が離れすぎている場合に表示されます。機器から 40cm 程度の距離まで近づいて ください。**

**入退場実績画面で、体温データが 0℃と表示される**

**「顔認証には成功しているが検温に失敗している」状況であることが考えられます。立ち位置の調整など をお試しください。**

#### **2 顔認証機器からシステムにデータが送信され、『Buildee』に入退場実績が登録さ れます。**

# <span id="page-33-0"></span>**カードリーダーで入退場実績を登録する**

現場に設置したカードリーダーで入退場実績を登録する操作を説明します。

**現場に登録されていない作業員が CCUS 技能者カードを読み取った場合は、不明な入退場データに登録されます。 注意**

#### <span id="page-33-1"></span>**(1) BANKEN Reader BLACK/BLACK 2 の場合**

現場に設置したカードリーダー(BANKEN Reader BLACK)で入退場実績を登録する操作を説明しま す。

#### **1 現場に設置されたカードリーダーで CCUS 技能者カードを読み取ります。**

**BLACK BLACK 2**

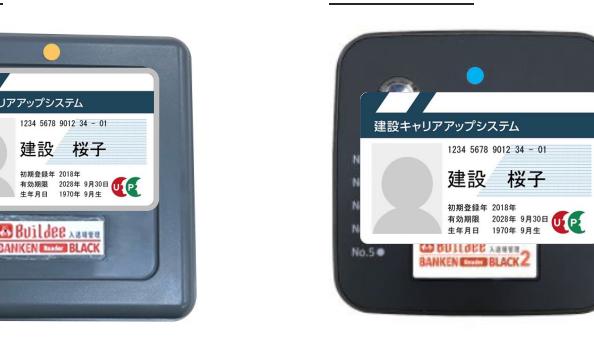

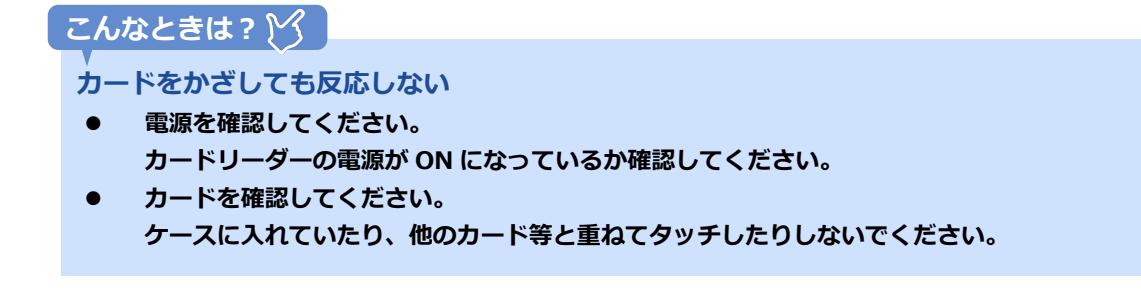

#### **2 入退場機器からシステムにデータが送信され、『Buildee』に入退場実績が登録さ れます。**

#### <span id="page-34-0"></span>**(2) BANKEN Reader WHITE/BNR01NF の場合**

現場に設置したカードリーダー(BANKEN Reader WHITE、BNR01NF)で入退場実績を登録します。

# **リアルタイムモードを利用する場合**

記録したデータは『Buildee』にリアルタイムで送信されます。カードリーダーの設置場所に Wi-Fi 環 境が必要です。

**1 現場に設置されたカードリーダーで CCUS 技能者カードを読み取ります。**

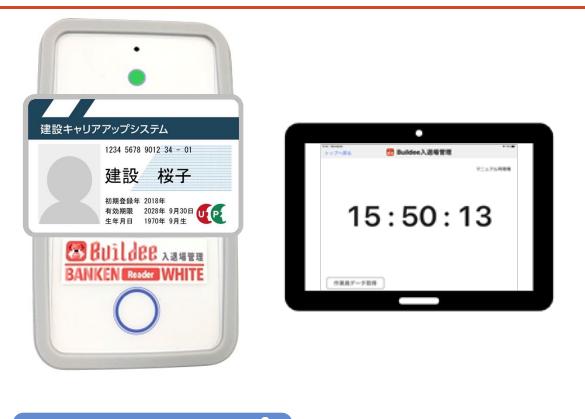

**カードをかざしても反応しない こんなときは?**

- **電源を確認してください。 カードリーダーの電源が ON になっているか確認してください。**
- **画面を確認してください。** カードリーダー画面が表示されていない場合、アプリを立ち上げてください。
- **カードを確認してください。 ケースに入れていたり、他のカード等と重ねてタッチしたりしないでください。**

### **2 [入場]または[退場]を選択します。**

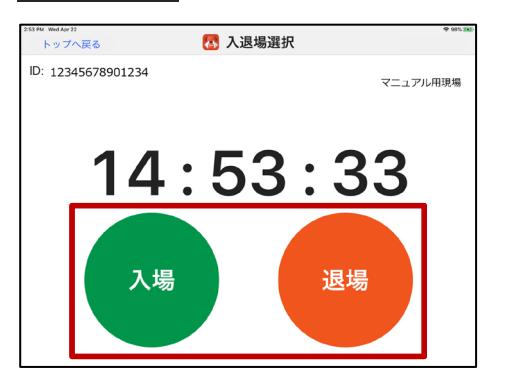

#### **iPad 画面 iPhone 画面**

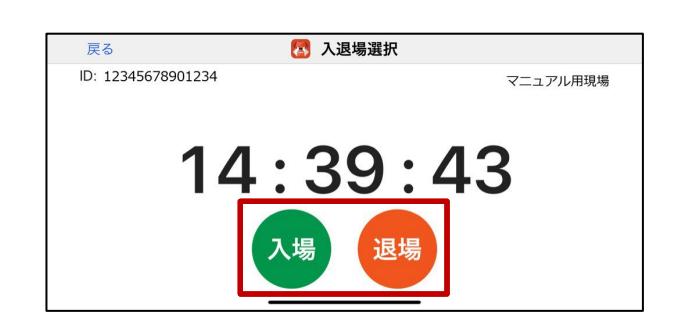

#### **ポイント 侖**

入退場用途が [入場のみ] または [退場のみ] が設定されている場合は、 [入場] [退場] の選択は表示さ **れません。**

#### **3 登録完了画面が表示されます。**

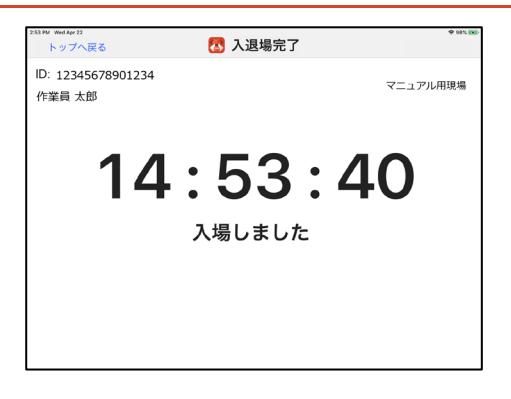

#### **4 アプリからデータが送信され、『Buildee』に入退場実績が登録されます。**

# **スタンドアロンモードを利用する場合**

スタンドアロンモードは、カードリーダーにデータを蓄積し任意のタイミングで iPad に接続し、デー タを『Buildee』に一括送信します。

#### **1 現場に設置されたカードリーダーで CCUS 技能者カードを読み取ります。**

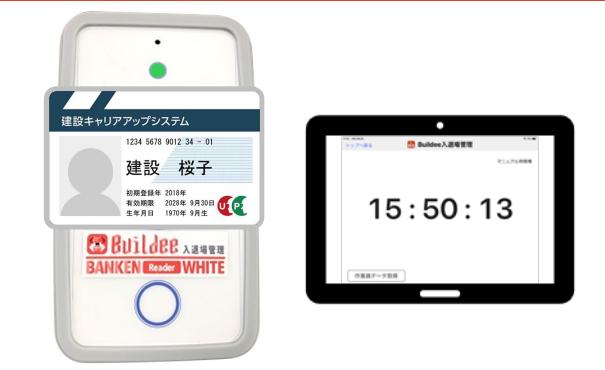

**2 カードリーダーに取りためたデータを『Buildee』に送信します。**

取りためたデータの送信は元請ユーザーが行います。

# <span id="page-37-0"></span>**『Buildee 入退場管理』アプリの顔認証機能で入退場実績を 登録する**

#### **1 『Buildee 入退場管理』アプリを起動し[顔認証]をタップします。**

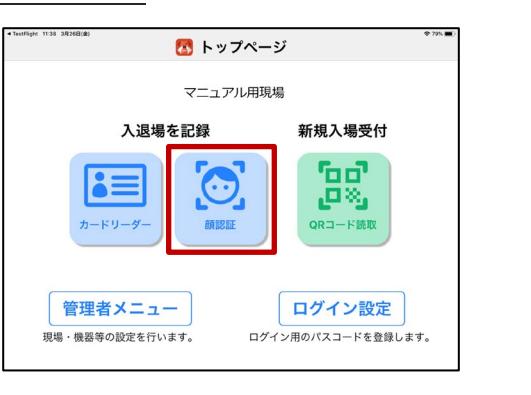

**iPad 画面 iPhone 画面**

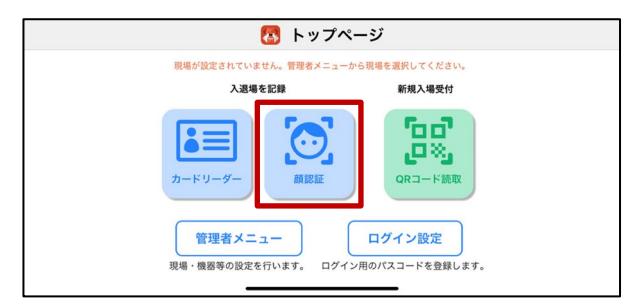

#### **2 認証画面に肩より上が映っていることを確認し、撮影ボタンをタップします。**

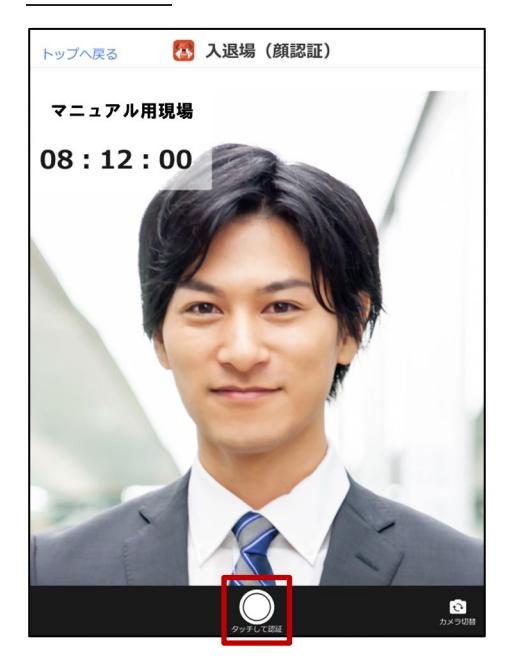

#### **iPad 画面 iPhone 画面**

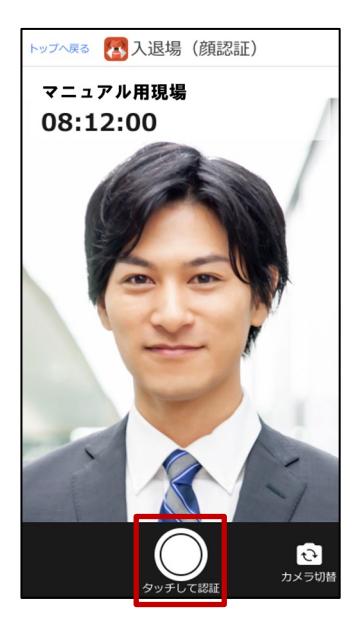

#### **ポイント**

- **インカメラ、アウトカメラのどちらでも顔認証が可能です。 カメラを切り替える場合は、[カメラ切替]をタップしてください。**
- **横位置で撮影しても顔認証が可能です。**

#### **3 認証結果を確認します。**

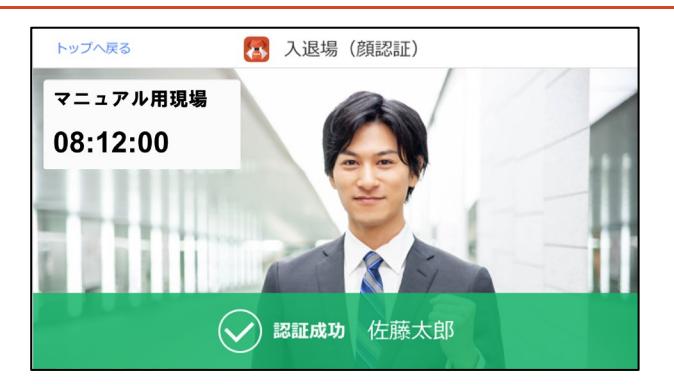

#### **注意**

**「顔レコ」で認証した入退場データは、認証から約 1 分で『Buildee』へ送信されます。 認証後すぐにアプリを終了すると、入退場データが『Buildee』へ送信されない可能性があります。**

#### **こんなときは?**

**認証失敗と表示される**

**目・鼻・口がしっかり映るようにして再度撮影を行ってください。 顔が隠れていると認証できない場合がありますので、ヘルメットやマスクをずらしてください。**

#### **未登録と表示される**

**作業員情報や顔写真が『Buildee 入退場管理』アプリに登録されていない可能性があります。 [作業員設定状況一覧]で顔写真の登録と、顔認証機器への送信状況を確認してください。 未送信となっている場合には、顔認証機器への送信を行ってください。 それでも未登録と表示される場合は、元請(現場監督)に連絡してください。**

**認証結果が表示されない**

**通信環境のよいところで再度認証してください。**

**サービスへの接続不可と表示される 認証時に顔認証サーバーと通信を行っているため、インターネットへ接続できる環境でご利用ください。**

# <span id="page-39-0"></span>**『Buildee 入退場管理』で直接登録する**

『Buildee 入退場管理』で入退場実績を登録する操作を説明します。

### **1 機能メニューの[入退場実績]をクリックして、[追加]をクリックします。**

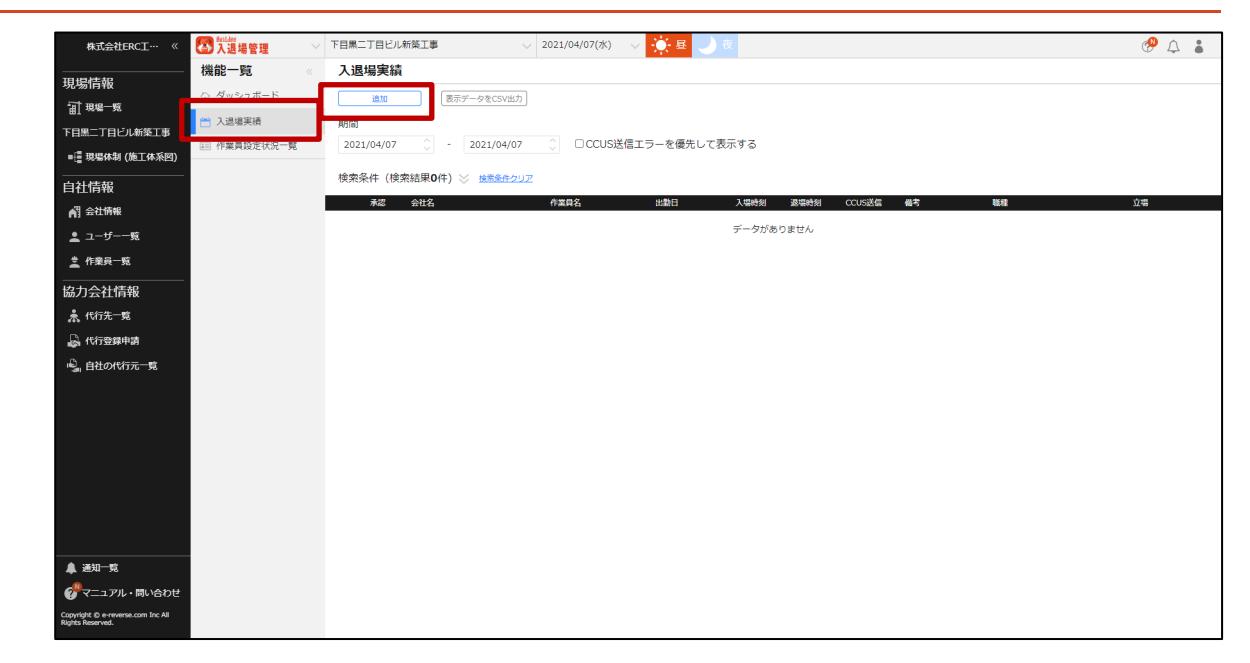

#### **2 作業員名の[作業員選択]をクリックします。**

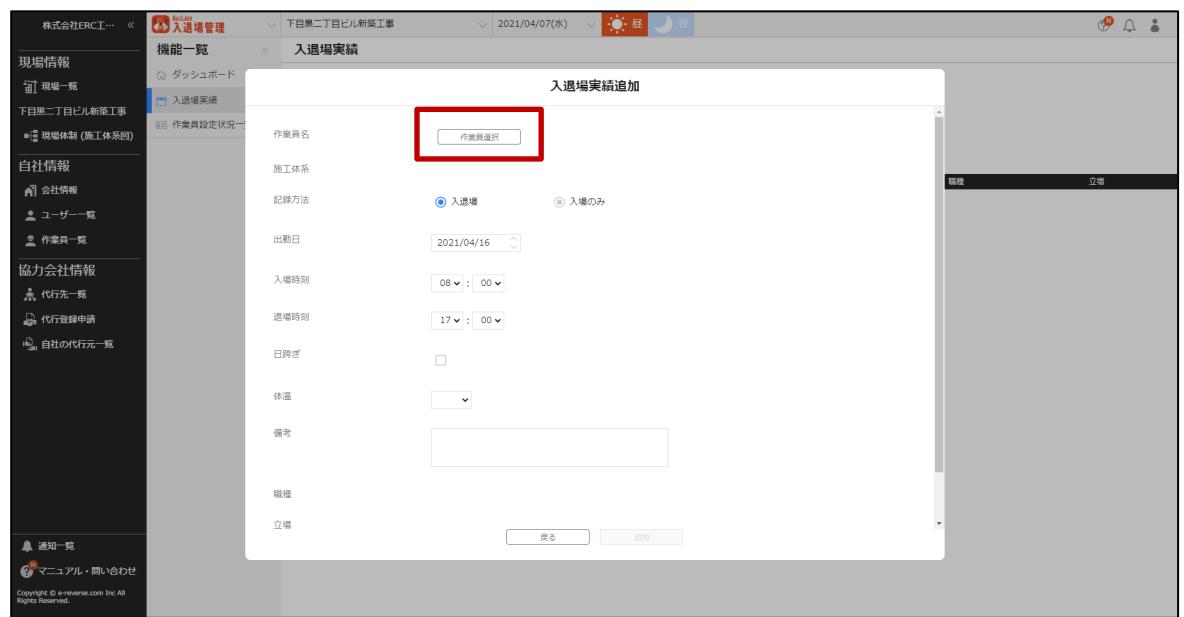

#### **3 対象の協力会社を検索して、該当の作業員名をクリックします。**

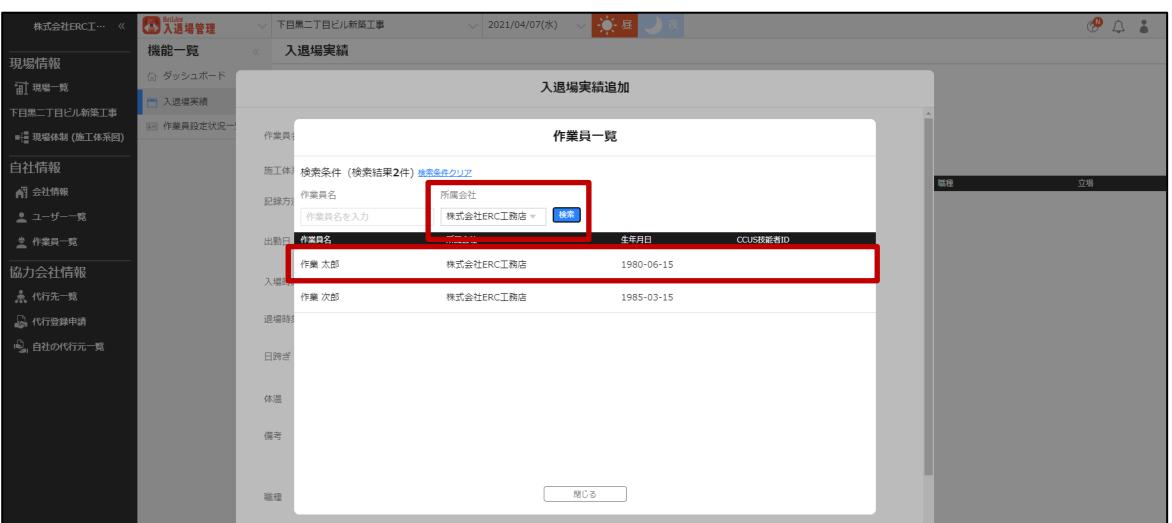

**こんなときは?**

**協力会社や作業員が表示されない**

**協力会社や作業員が現場に招待されていない場合や作業終了となっている場合は、選択肢に表示されませ ん。**

**「現場体制(施工体系図)」の設定を行ってください。**

- **【Buildee】協力会社管理者向け利用準備マニュアル**
- **4 必要事項を入力して、[追加]をクリックします。**

#### **注意**

**退場時間が「00:00」を過ぎる場合は、「日跨ぎ」に必ずチェックを入れてください。チェックがない場 合は、エラーになり登録することができません。**

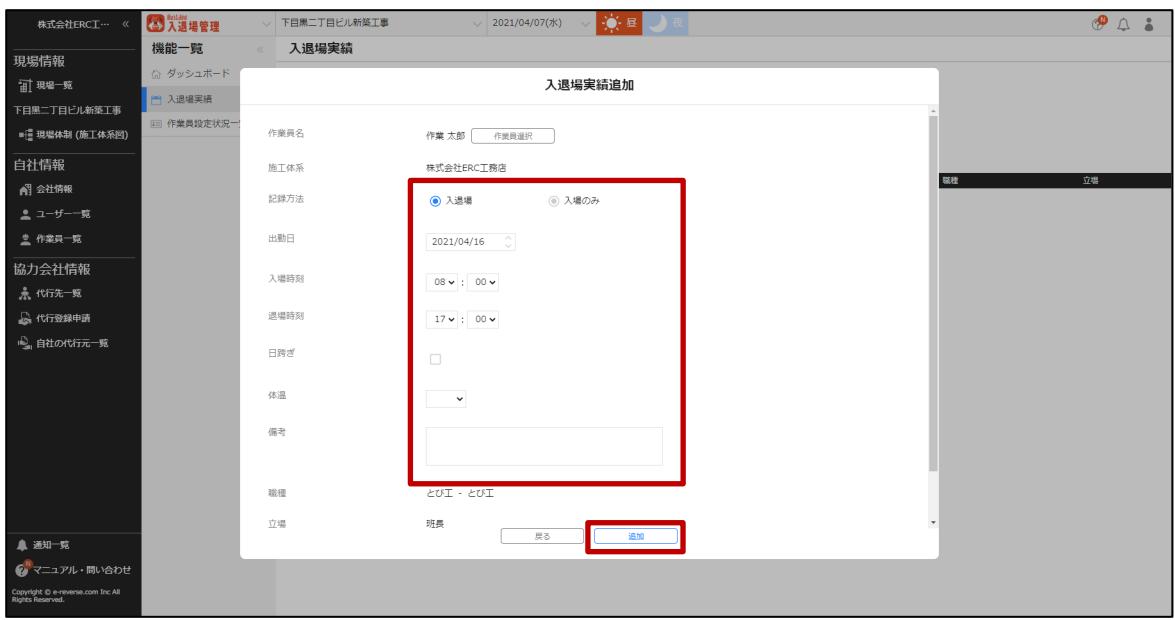

#### **ポイント**

**職種、立場、作業内容は、現場体制(施工体系図)に登録された内容が自動で入退場実績に登録されます。 詳しい登録方法は「【Buildee】協力会社管理者向け利用準備マニュアル」をご確認ください。 現場体制(施工体系図)で上記項目が登録されていない場合には、入退場実績は該当項目が空欄で登録され ます。**

# <span id="page-41-0"></span>**入退場実績を管理する**

『Buildee 入退場管理』で入退場実績を確認、編集する操作を説明します。

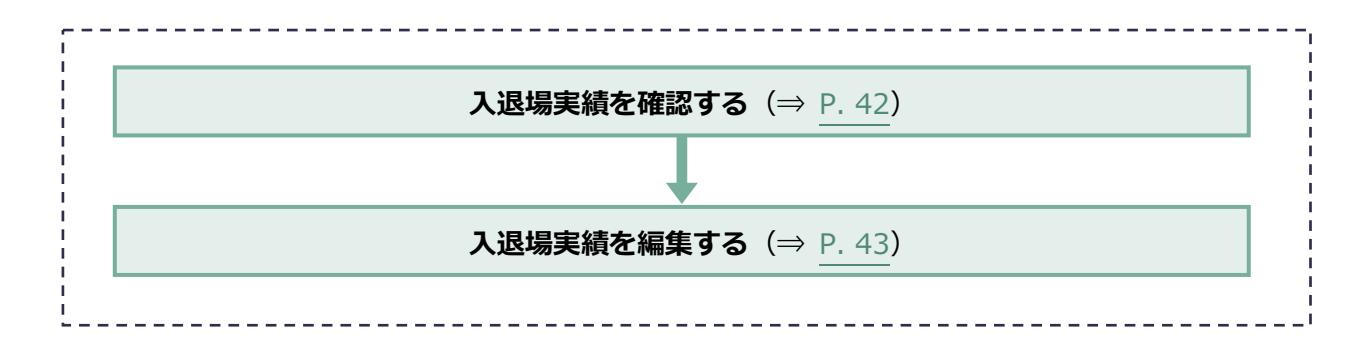

# <span id="page-41-1"></span>3.3.1 入退場実績を確認する

『Buildee 入退場管理』で入退場実績を確認する操作を説明します。

**1 機能メニューの[入退場実績]をクリックします。**

入退場実績が一覧で表示されます。

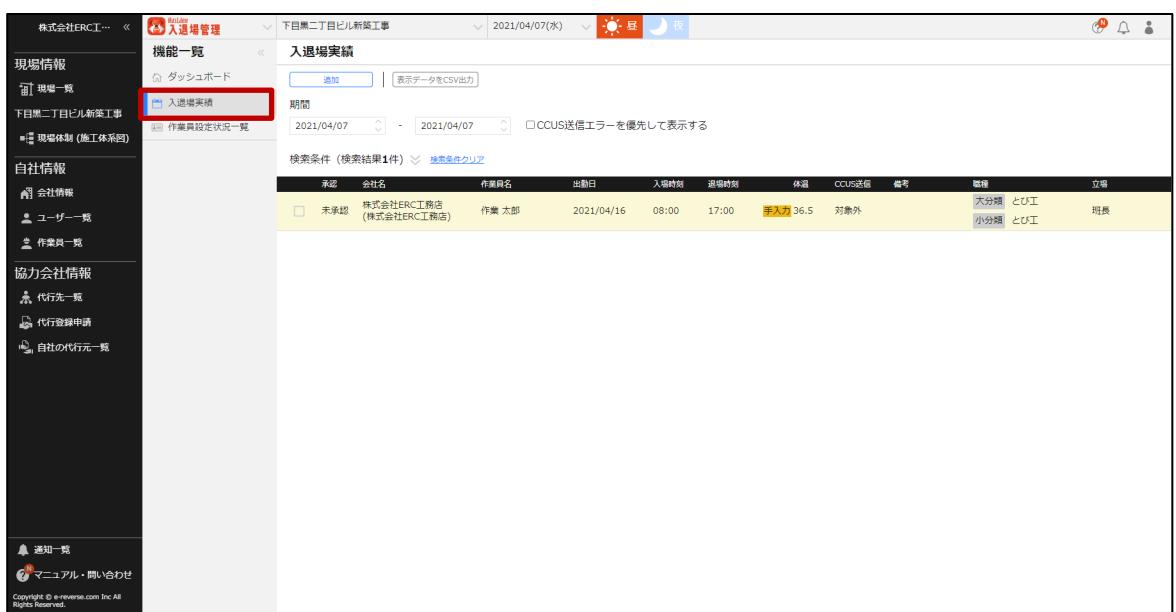

**【入退場管理】協力会社向けマニュアル** 3 章 『Buildee 入退場管理』で日常業務を行う

**2 記録された入退場実績を確認します。**

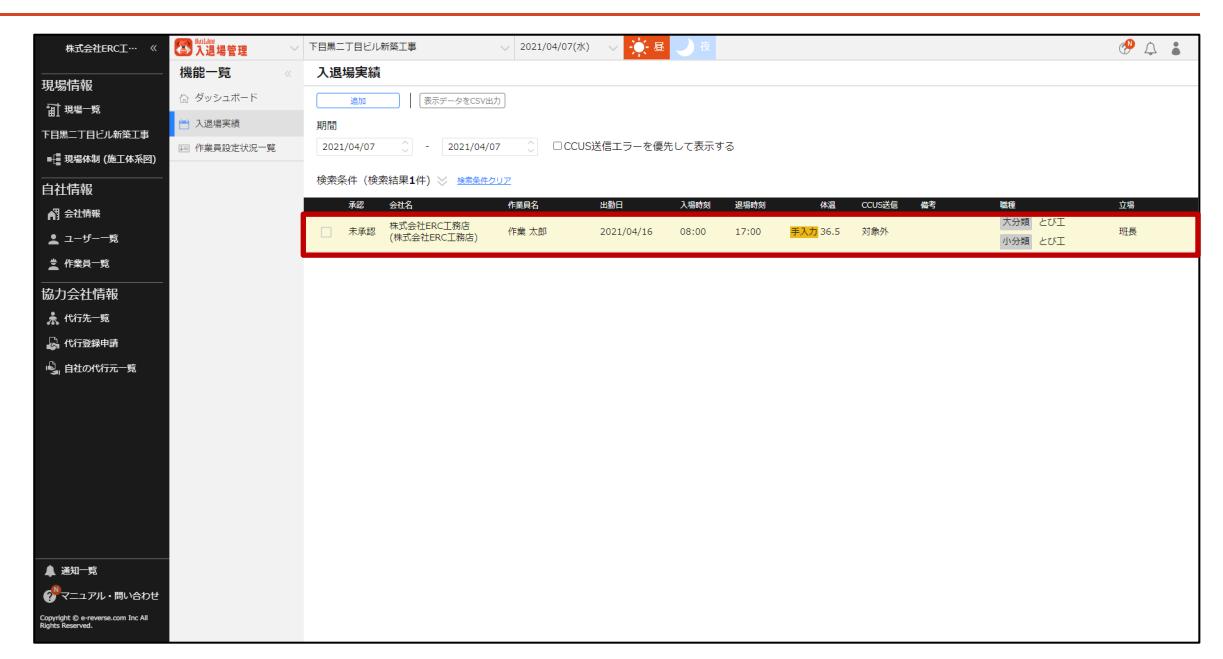

# <span id="page-42-0"></span>**入退場実績を編集する**

『Buildee 入退場管理』で入退場実績を編集する操作を説明します。

#### **1 機能メニューの[入退場実績]をクリックして、編集する入退場実績をクリックし ます。**

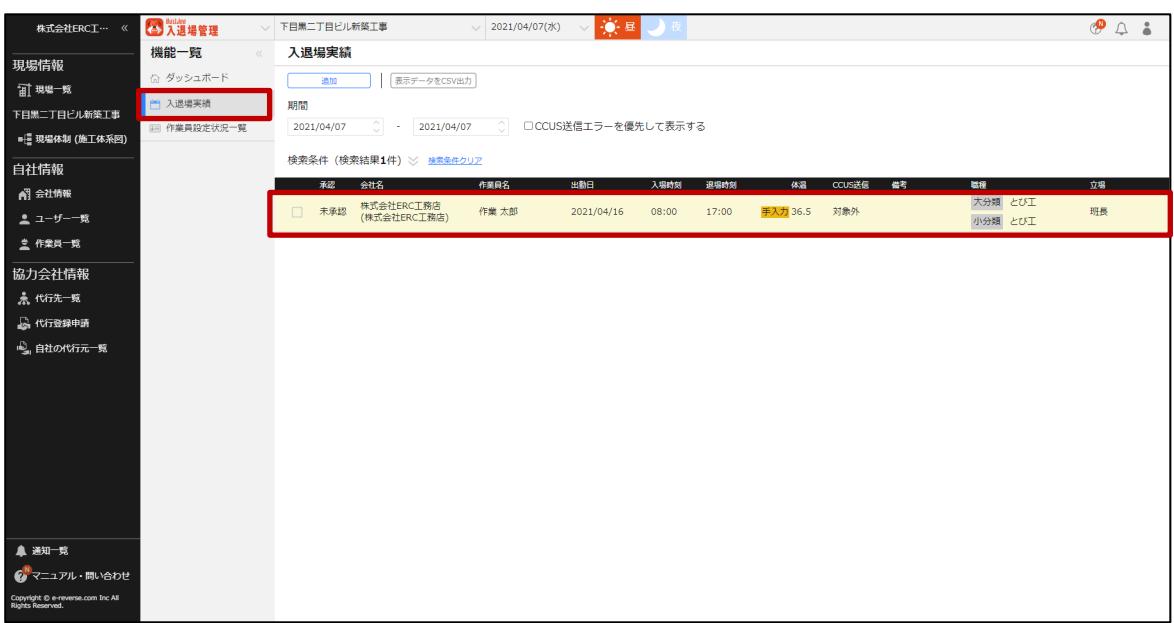

### **2 入退場実績を編集して、[更新]をクリックします。**

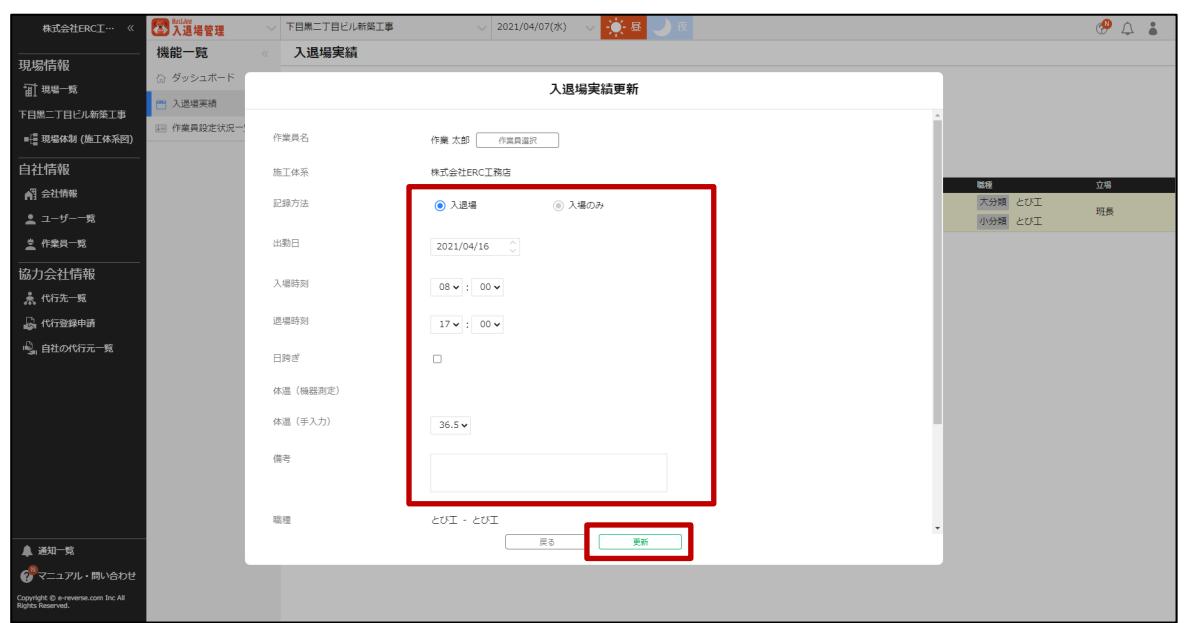

# **ポイント 侖**

<span id="page-43-0"></span>**入退場実績を登録、編集した場合は、承認ステータスが「未承認」となります。 元請による承認後に CCUS に送信されます。**

#### <span id="page-44-0"></span>**CCUS への送信結果を確認する**  $3.4$

入退場実績データの CCUS への送信結果や送信エラーの詳細を確認する操作を説明します。

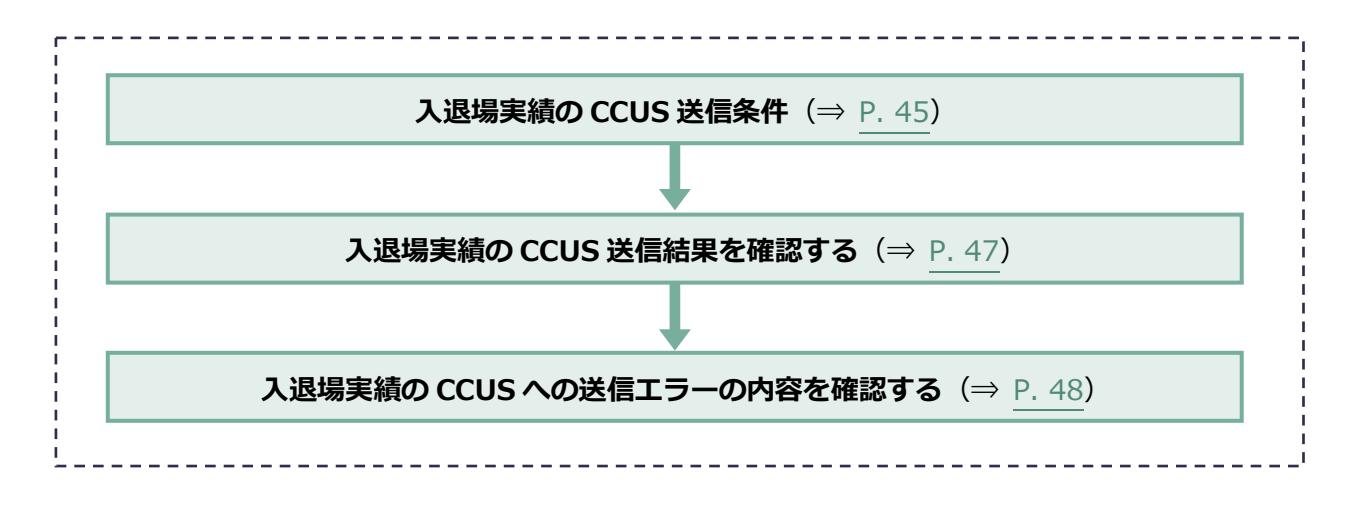

# <span id="page-44-1"></span>**入退場実績の CCUS 送信条件**

入退場実績の CCUS 送信の送信タイミング、送信条件、送信される情報は以下のとおりです。

# **CCUS への送信タイミング**

毎日 3:00~4:00 頃に送信されます。

※送信状況により前後する可能性があります。

- CCUS のメンテナンスが行われている毎週木曜 20:00~翌 7:00 は送信されません。 (2021 年 11 月時点)
- CCUS 側で臨時のメンテナンスが発生し送信されないことがあります。

#### **ポイント**

**『Buildee』から CCUS へデータ送信後、CCUS 画面に反映されるまで 1 日程度時間がかかります。**

# **CCUS への送信条件**

- 前提条件
	- 元請の CCUS 連携情報が正しく登録されている
	- > CCUS 現場 ID が登録されている
	- ▶ CCUS の現場情報の「就業履歴蓄積期間」内である ※CCUS へ送信されますが、就業履歴蓄積期間外のデータはエラーになります。
- 対象の入退場実績データの送信条件
	- 作業員の CCUS 技能者 ID の登録・連携がされている ※CCUS 技能者 ID 発行日より前の日付のデータは送信対象外となります。
	- ▶ 承認ステータスが「承認済」である
	- CCUS 送信ステータスが「未送信」または「変更未送信」である
	- ▶ 2カ月以内のデータである ※送信日の月を「-2」し、その翌日以降の入退場データが送信対象となります。 例)7 月 15 日 03:00 の送信対象:5 月 16 日~7 月 15 日

## **CCUS へ送信される情報**

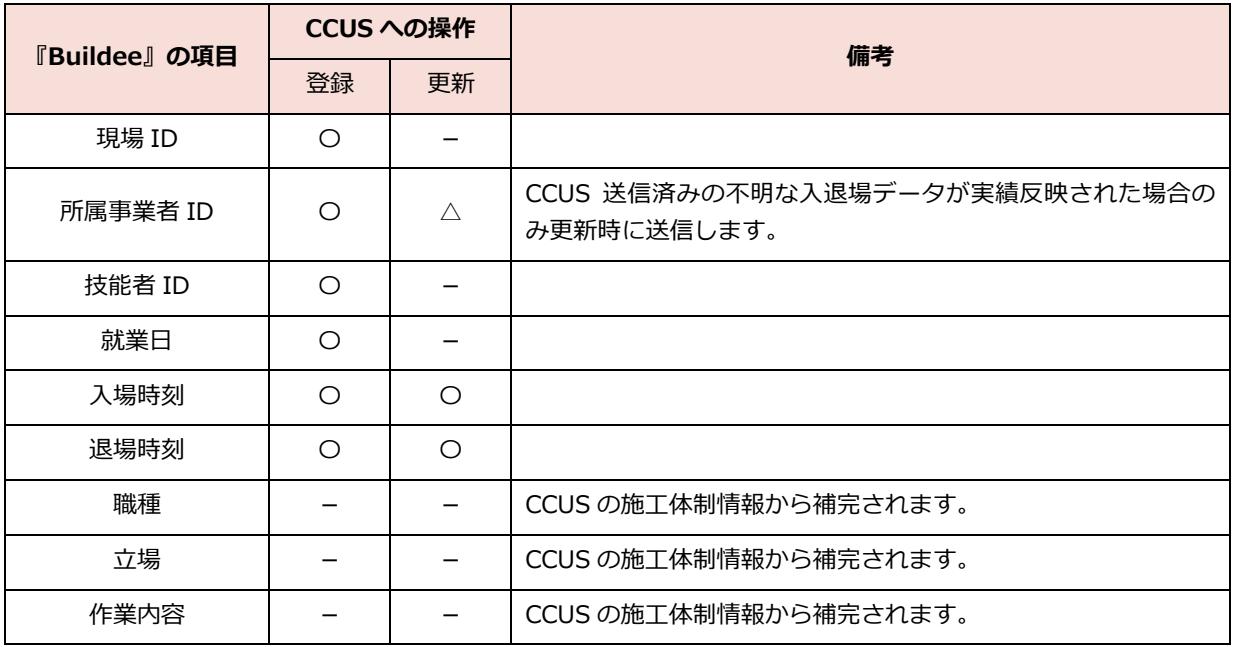

#### **注意**

#### **施工体制情報を連携している場合の職種・立場・作業内容について**

**「現場体制(施工体系図)」で職種が設定されていない場合、就業履歴の送信はされますが施工体制連携がされて いないため CCUS 上で職種・立場が補完されません。職種を設定いただくことで、施工体制連携が行われ前月頭 の終了履歴まで CCUS 上で遡って職種・立場が補完されます。**

**施工体制連携については、 「【Buildee】協力会社管理者向け利用準備マニュアル」を参照してください。**

# <span id="page-46-0"></span>**入退場実績の CCUS 送信結果を確認する**

『Buildee』は 1 日 1 回夜間に CCUS へ入退場実績データを送信し、その送信結果をダッシュボード画 面のお知らせに表示します。

入退場実績一覧で、入退場実績データの CCUS への送信結果を個別に確認する操作を説明します。

#### **1 機能メニューの[入退場実績]をクリックして、「CCUS 送信」欄を確認します。**

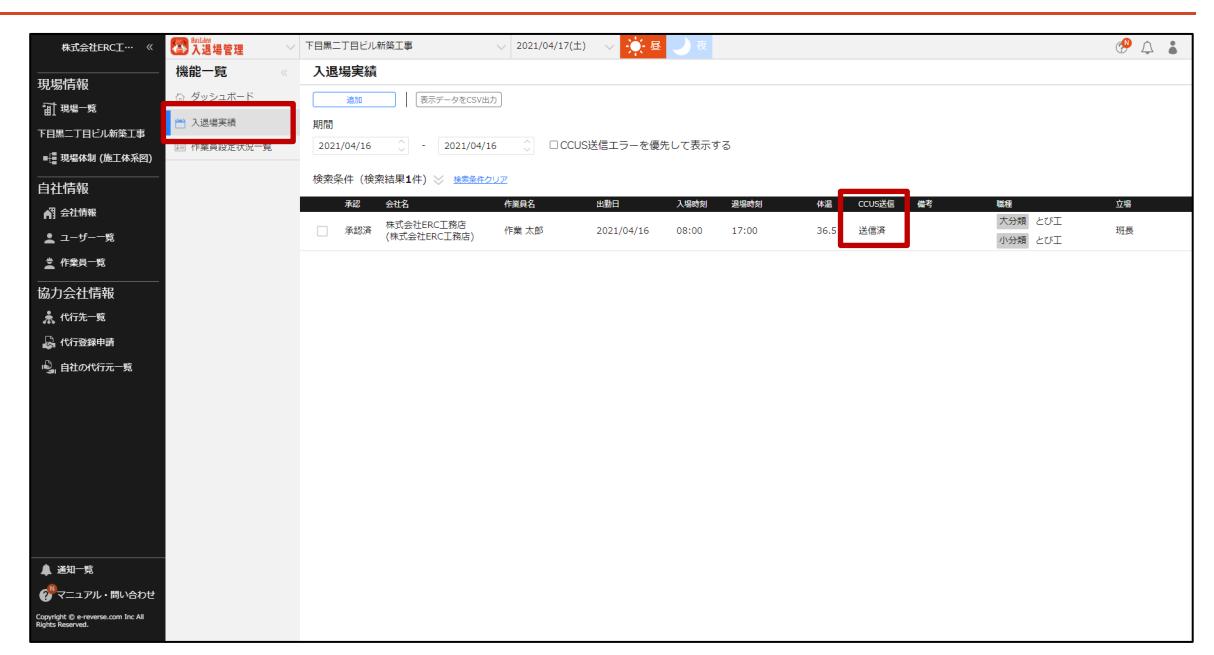

# **CCUS 送信ステータス**

CCUS 送信ステータスは以下の通りです。

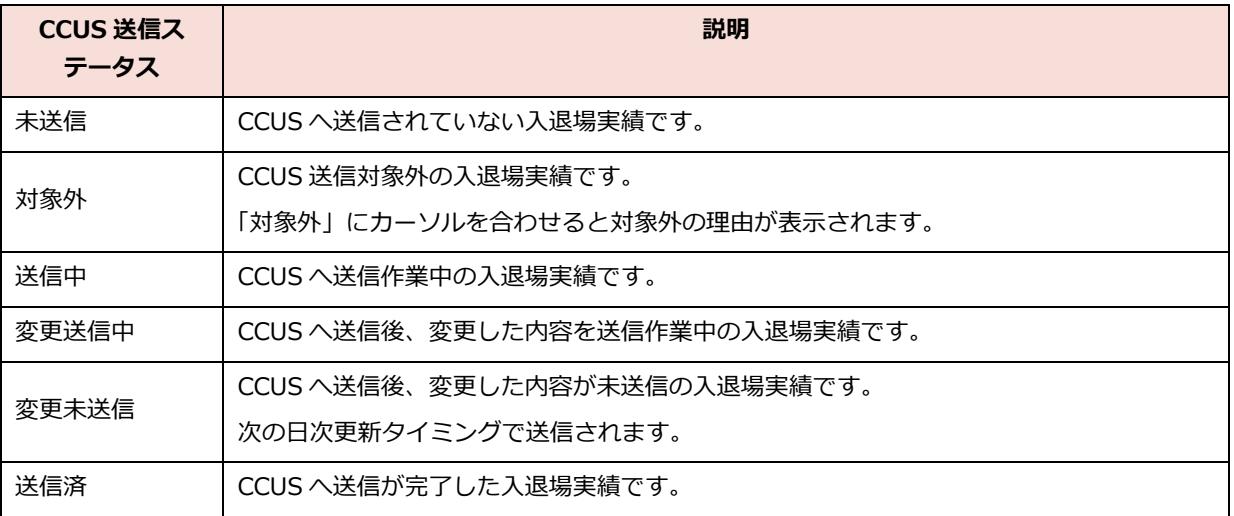

# <span id="page-47-0"></span>**入退場実績の CCUS への送信エラーの内容を確認する**

CCUS への入退場実績データの送信に失敗した場合は、ダッシュボード画面に赤字でお知らせが表示 されます。

CCUS への送信エラーの詳細を確認する操作を説明します。

#### **ポイント**

**CCUS がメンテナンスの場合には、送信されません。あらかじめご了承ください。**

**1 機能メニューの[ダッシュボード]をクリックして、CCUS への送信失敗につい てのお知らせをクリックします。**

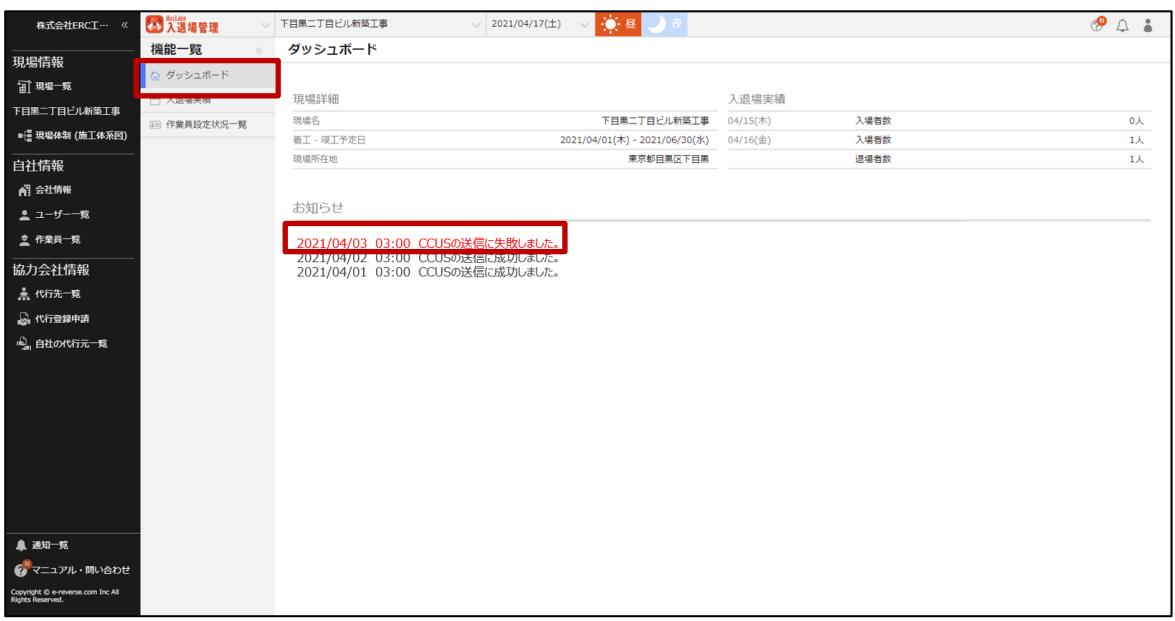

## **2 エラー内容の詳細を確認して、エラー原因を解消します。**

エラーの対処方法は、 **CCUS [送信エラー一覧](#page-49-0)**(⇒ P. [50](#page-49-0))を参照してください。

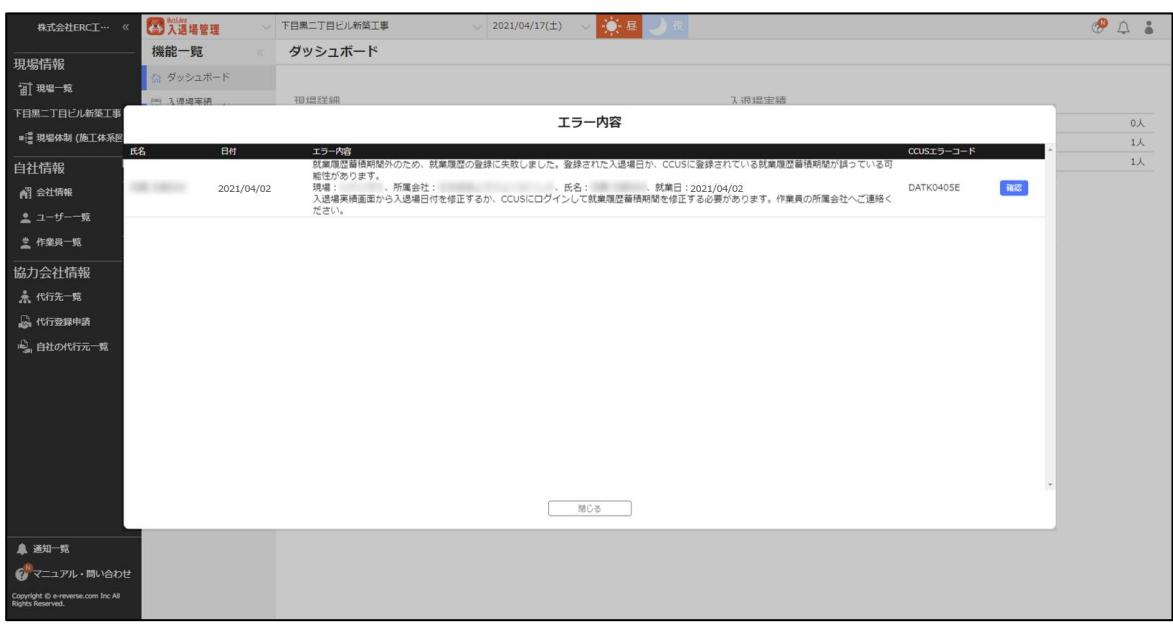

#### **3 次回の CCUS 送信タイミングで再送信されます。**

# <span id="page-49-0"></span>**CCUS 送信エラー一覧**

#### 入退場実績の CCUS 送信エラーの一覧と対処方法は以下の通りです。

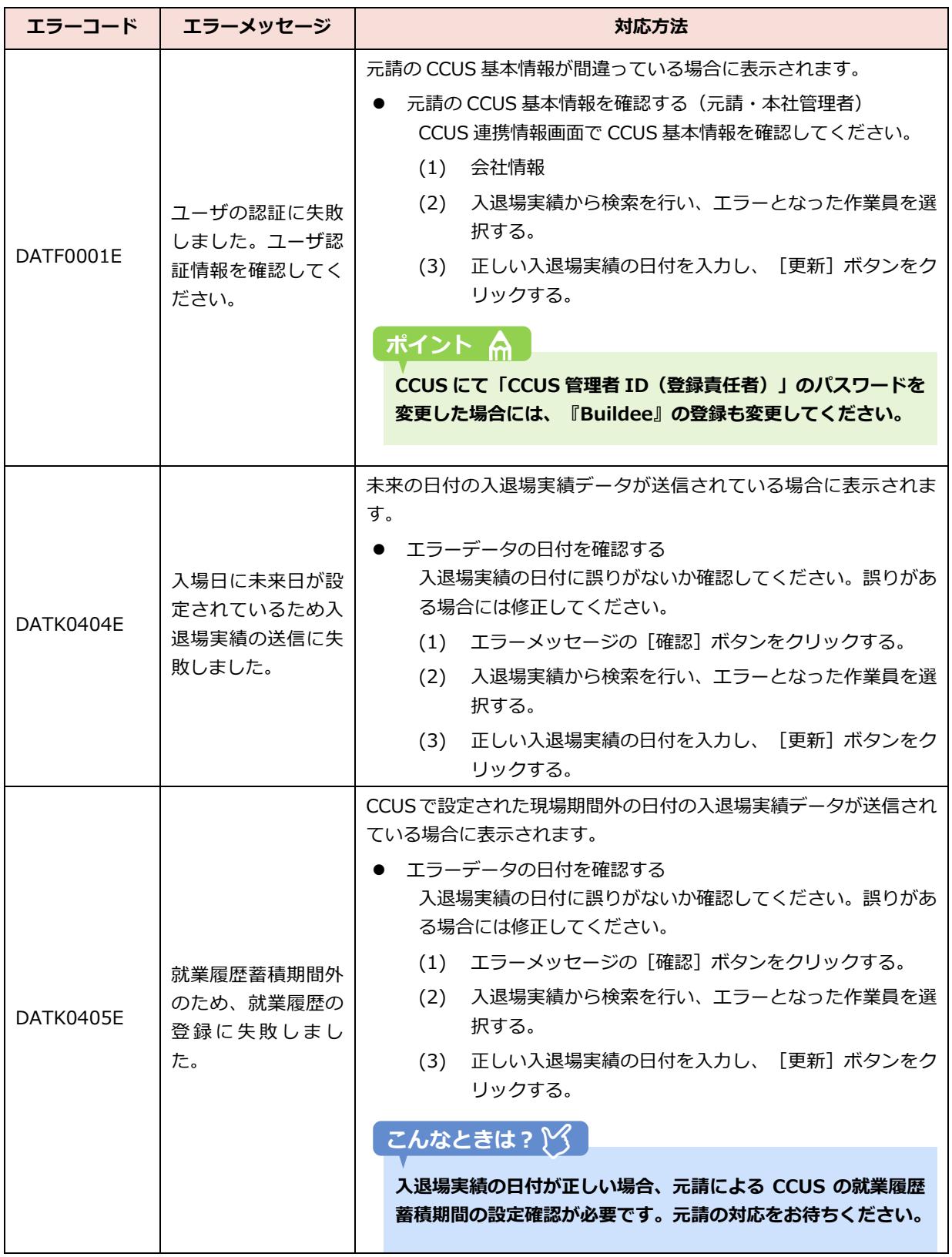

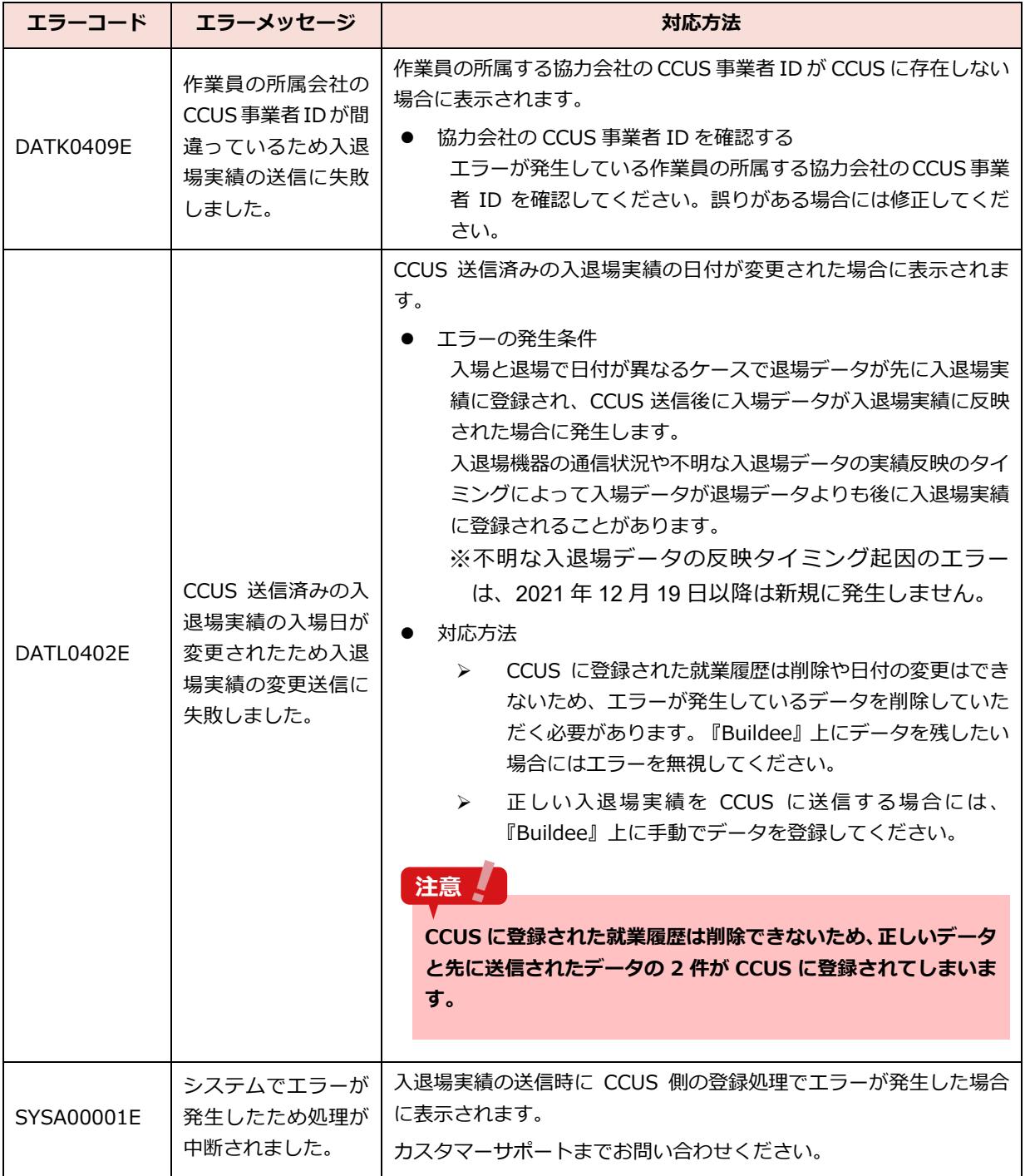

# <span id="page-51-0"></span>**4章 参考資料**

本章では、『Buildee 入退場管理』のご利用の流れ、アカウント関連の参考情報について説明します。

# <span id="page-51-1"></span>**『Buildee 入退場管理』ご利用の流れ**

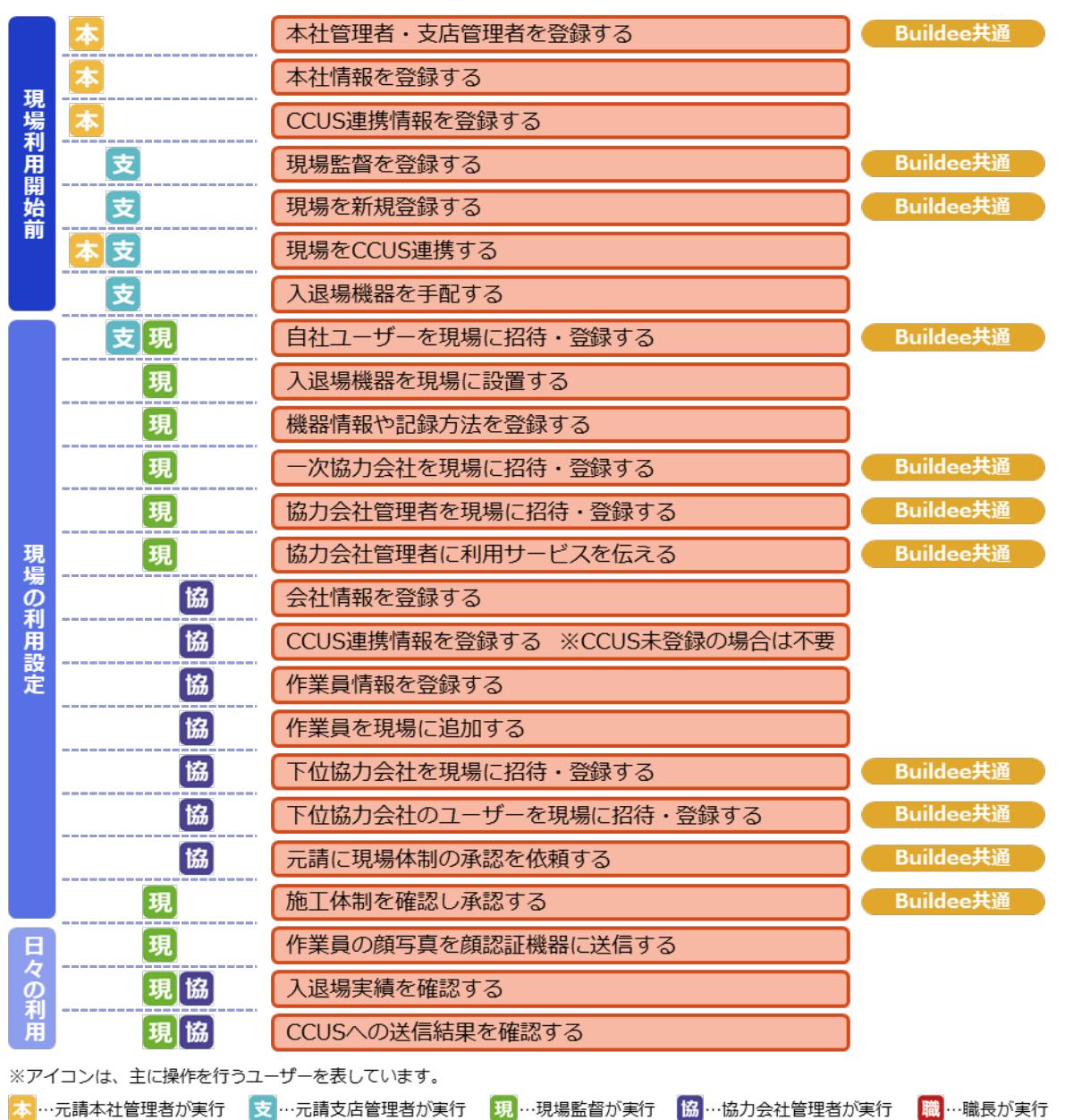

#### <span id="page-52-0"></span>**アカウントの種類と役割**  $4.2$

# **元請のアカウント**

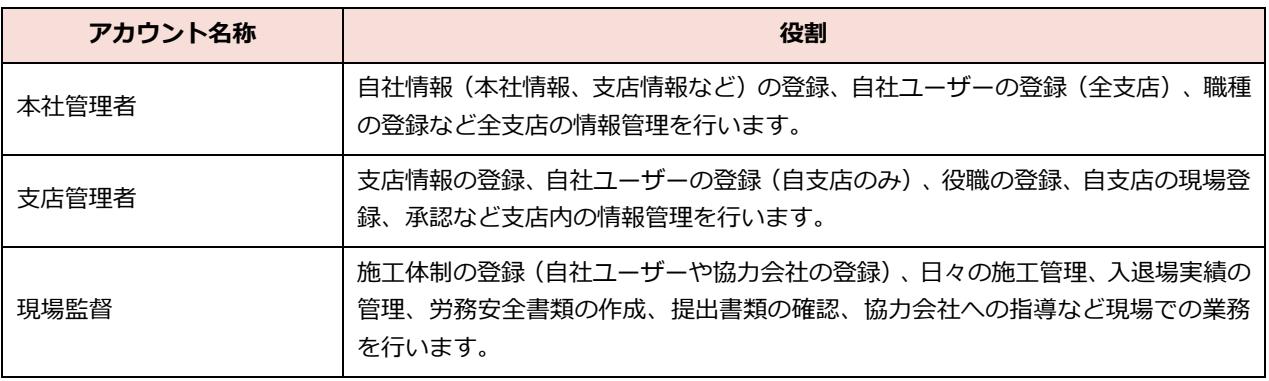

# **協力会社のアカウント**

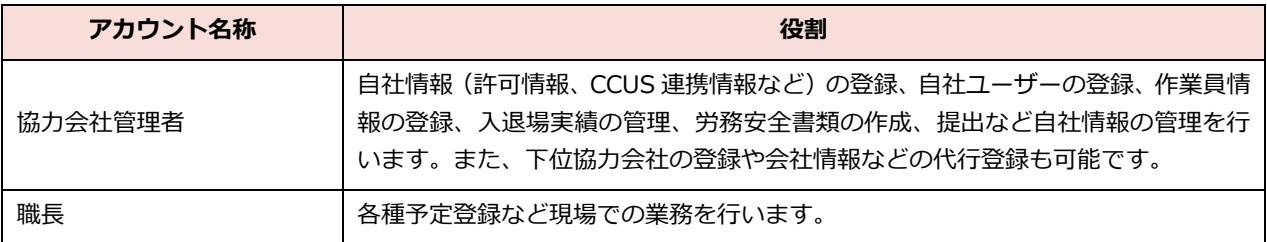

※作業員はアカウントではありません。入退場実績の登録や労務安全書類作成のためのデータとなり ます。

#### <span id="page-53-0"></span>**アカウントの権限**  $4.3$

# **『Buildee』共通機能**

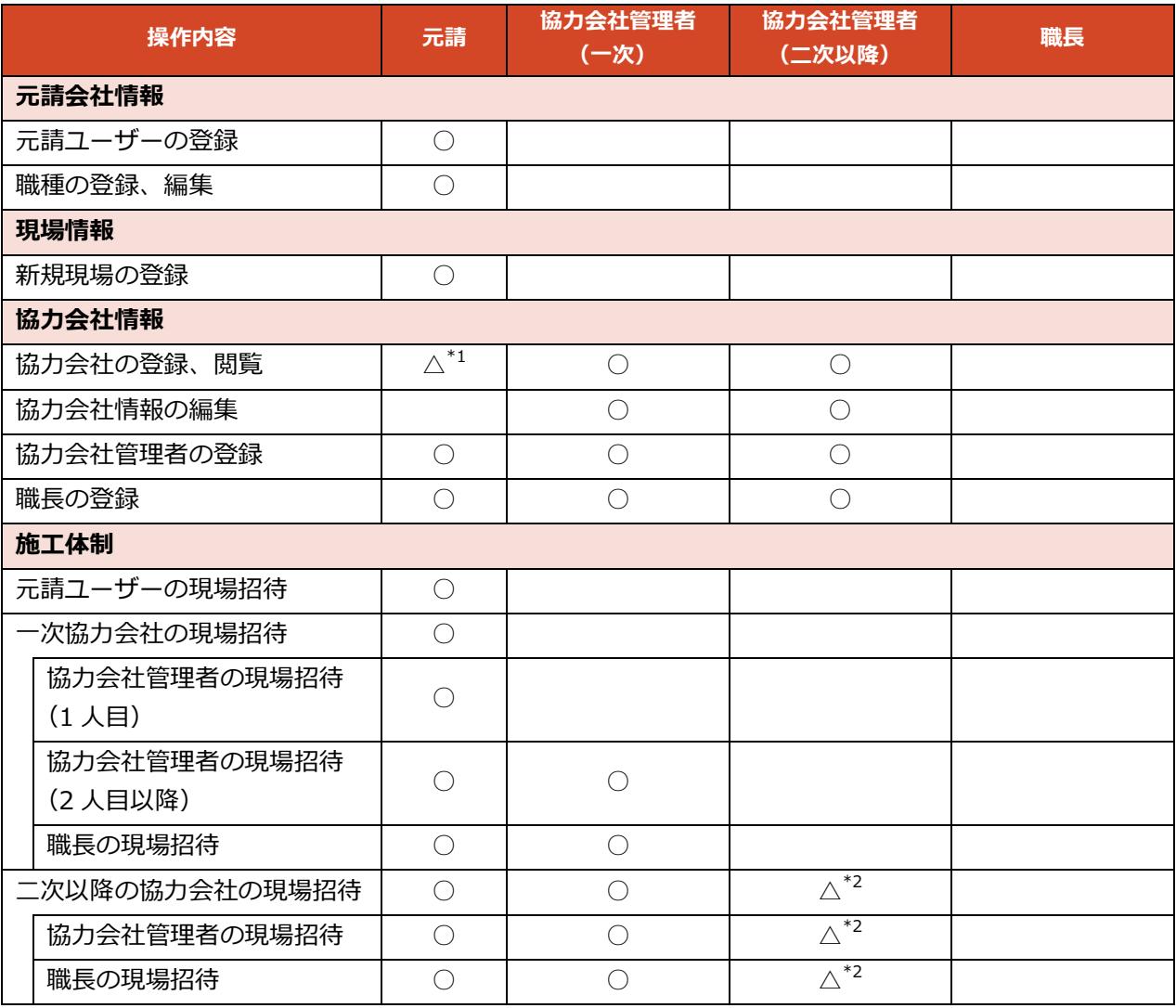

\*1:元請の閲覧は制限があります。 \*2:下位協力会社の新規登録はできません。

# **『Buildee 入退場管理』**

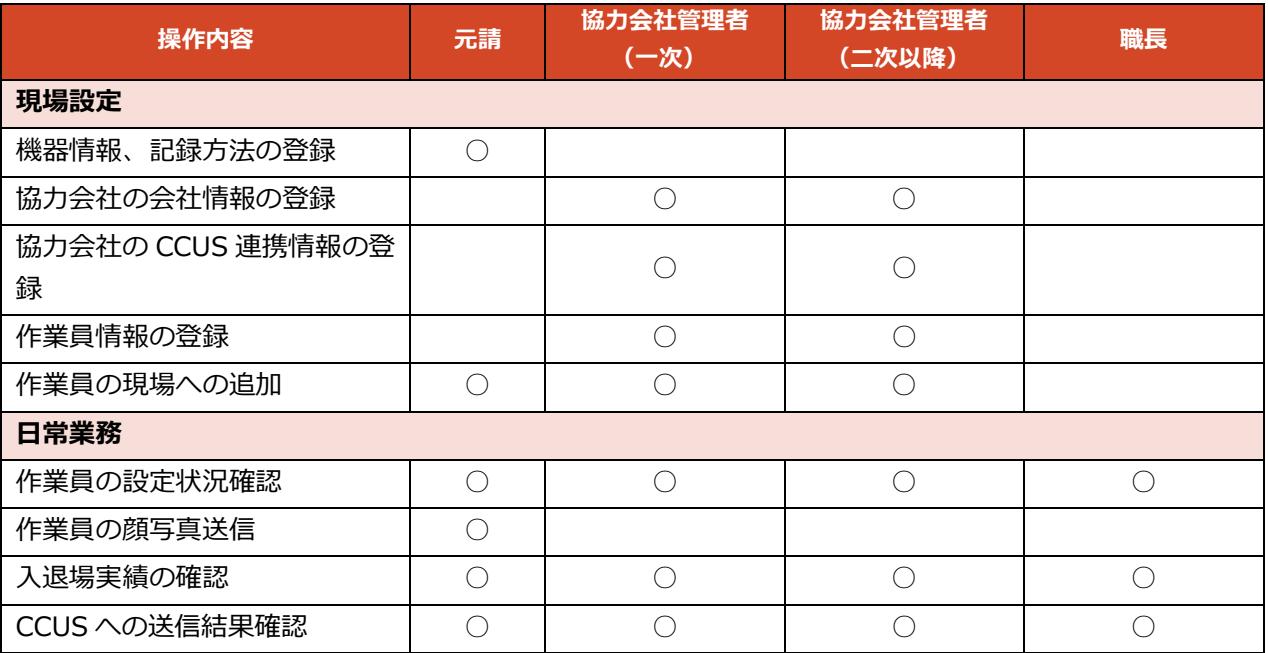

# <span id="page-55-0"></span>**通知メールの受信設定**

通知メールの ON/OFF 設定する操作を説明します。

# **1 [ユーザーアイコン]をクリックし、[アカウント編集]をクリックします。**

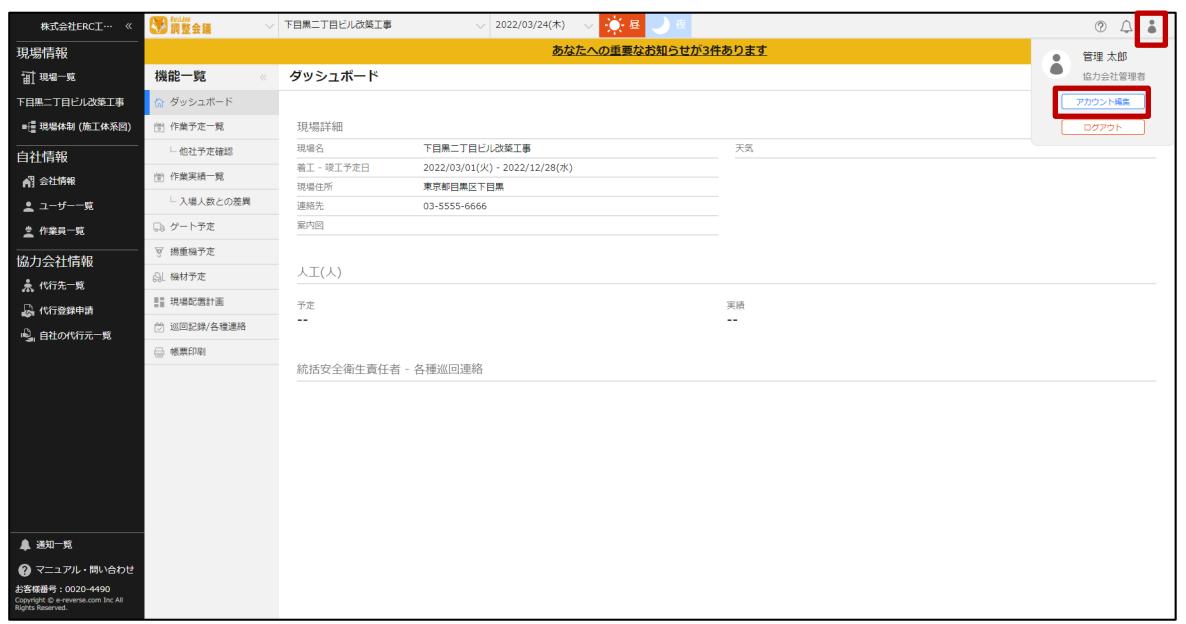

# **2 [メール受信設定] をクリックします。**

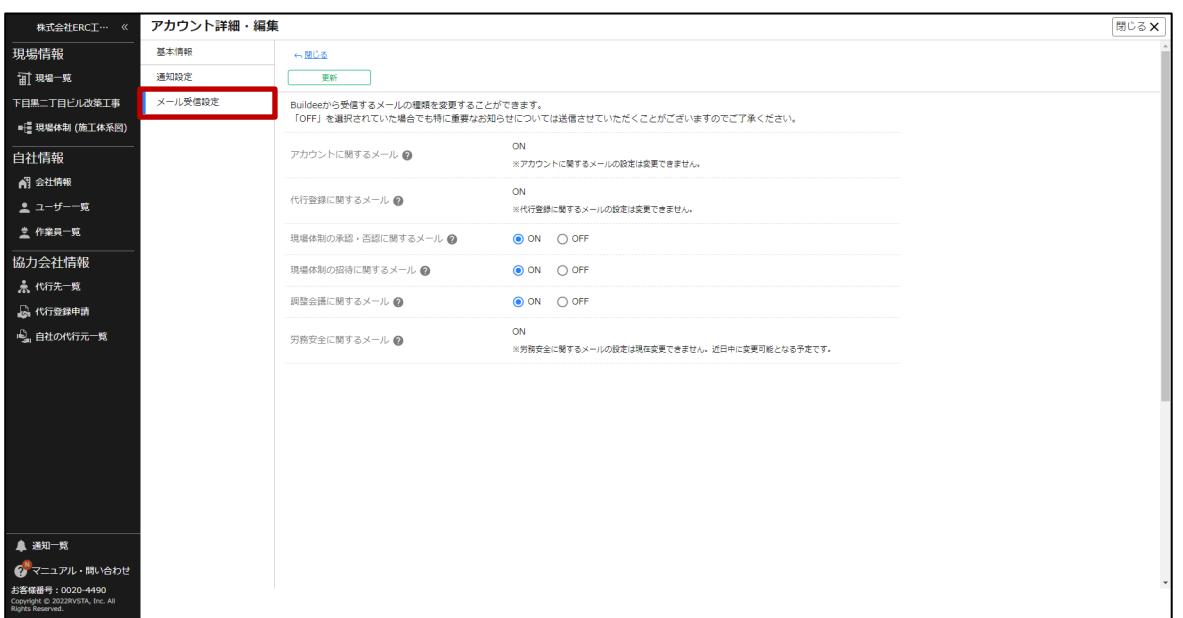

# **3 受信設定を行います。**

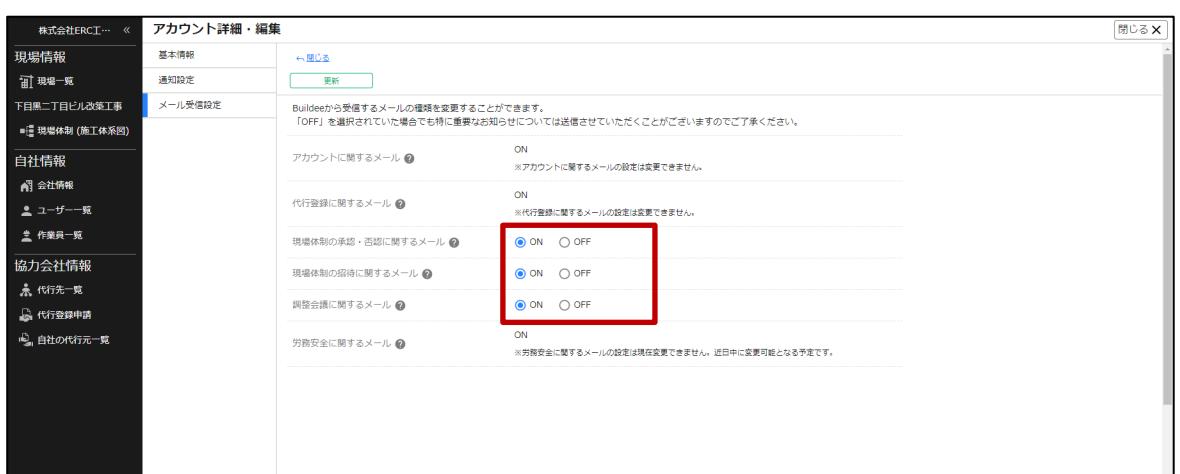

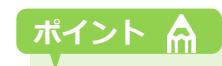

#### **[?]アイコンにカーソルを合わせると対象メールの詳細を確認できます。**

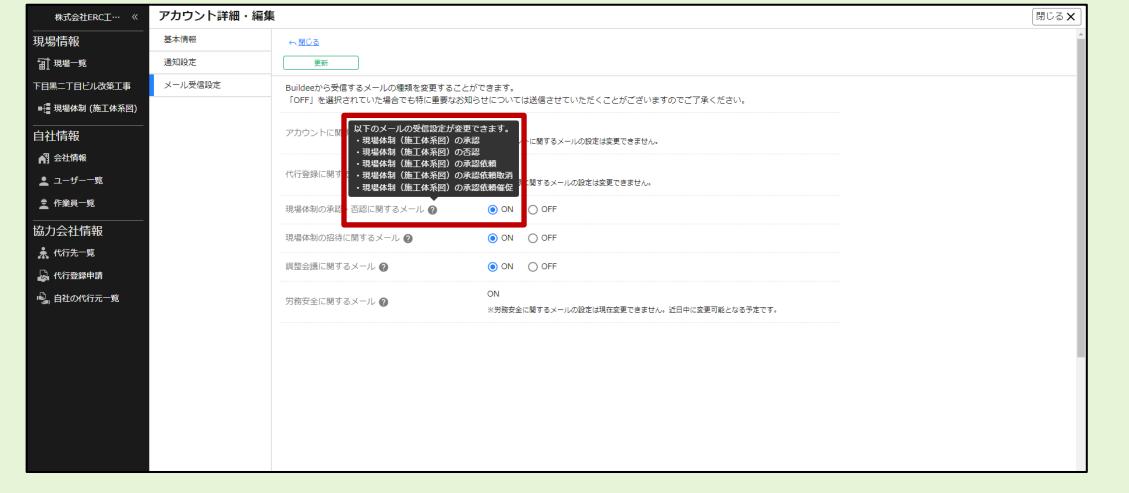

# **4 [更新]をクリックします。**

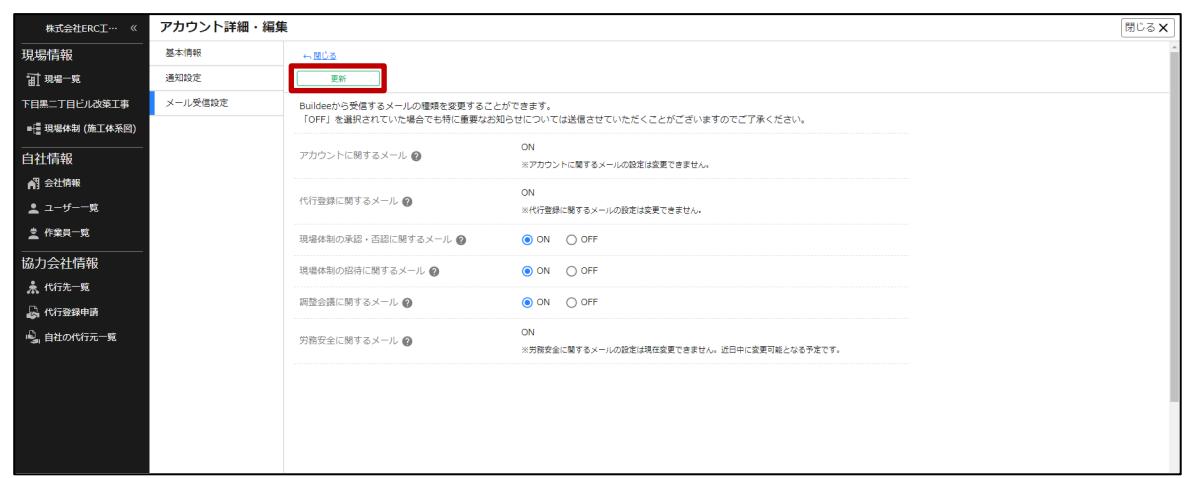

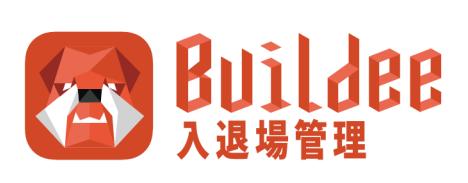

# 00.0120-305-878

フリーダイヤル (携帯電話·PHSからもご利用いただけます) 受付時間: 09:15~17:30 (土日祝日及び、弊社休業日を除く)

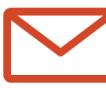

# bld-support@buildee.jp

送信の際は「ご担当者様名」「会社名」を必ずご記載ください。

# 00 0120-454-800

Buildee 入退場機器

フリーダイヤル (携帯電話·PHSからもご利用いただけます) 受付時間: 09:15~17:30 (土日祝日及び、弊社休業日を除く)

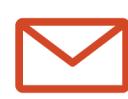

support@device-banken.jp

送信の際は「ご担当者様名」「会社名」を必ずご記載ください。